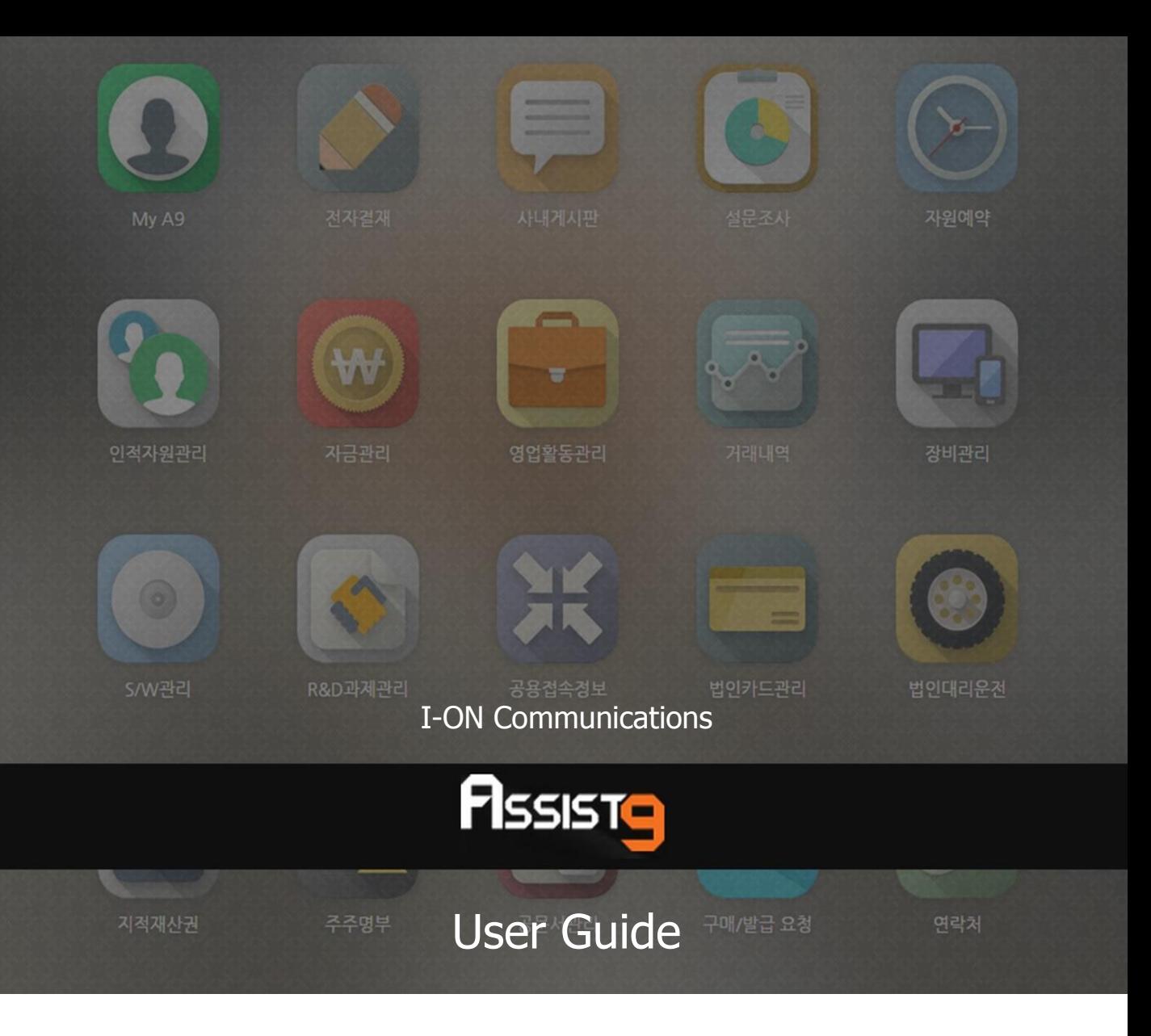

Becoming a global IT company through development of solutions based on innovative technology and guiding our client's e-business to success are our objectives

## **Assist9 User Guide**

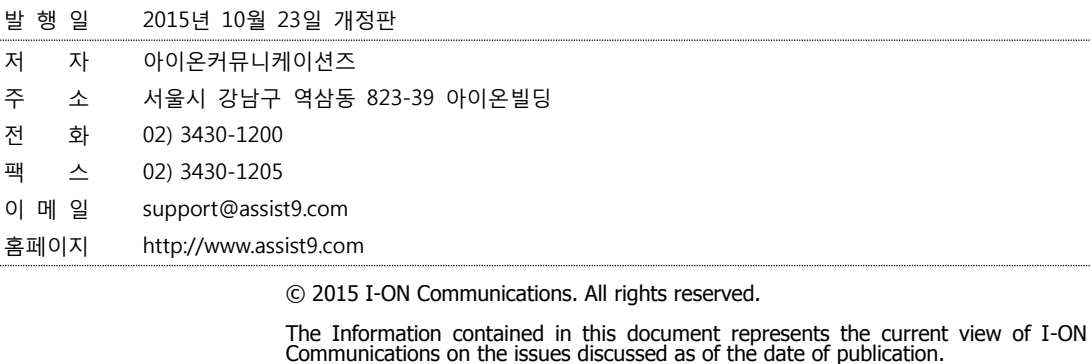

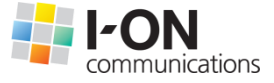

Because I-ON Communications must respond to changing market conditions, it should<br>not be interpreted to be a commitment on the part of I-ON Communications, and I-<br>ON Communications cannot guarantee the accuracy of any info

This White Paper is for informational purposes only. I-ON Communications MAKES NO<br>WARRANTIES, EXPRESS OR IMPLIED, IN THIS DOCUMENT. Other product or company<br>names mentioned herein may be the trademarks of their respective

823-39 I-ON Building, YoksamDong, GangNamGu, Seoul 135-080, KOREA

#### **아이온커뮤니케이션즈**

사용 시 모르는 내용이나 궁금한 사항이 있으면 A9 사업팀(Tel : 02) 3430-1700)으로 연락바랍니다.

A9를 이용해주셔서 감사합니다. 본 매뉴얼은 A9 사용 가이드로써 이를 통해 누구나 손쉽게 A9를 사용할 수 있습니다.

# **Contents**

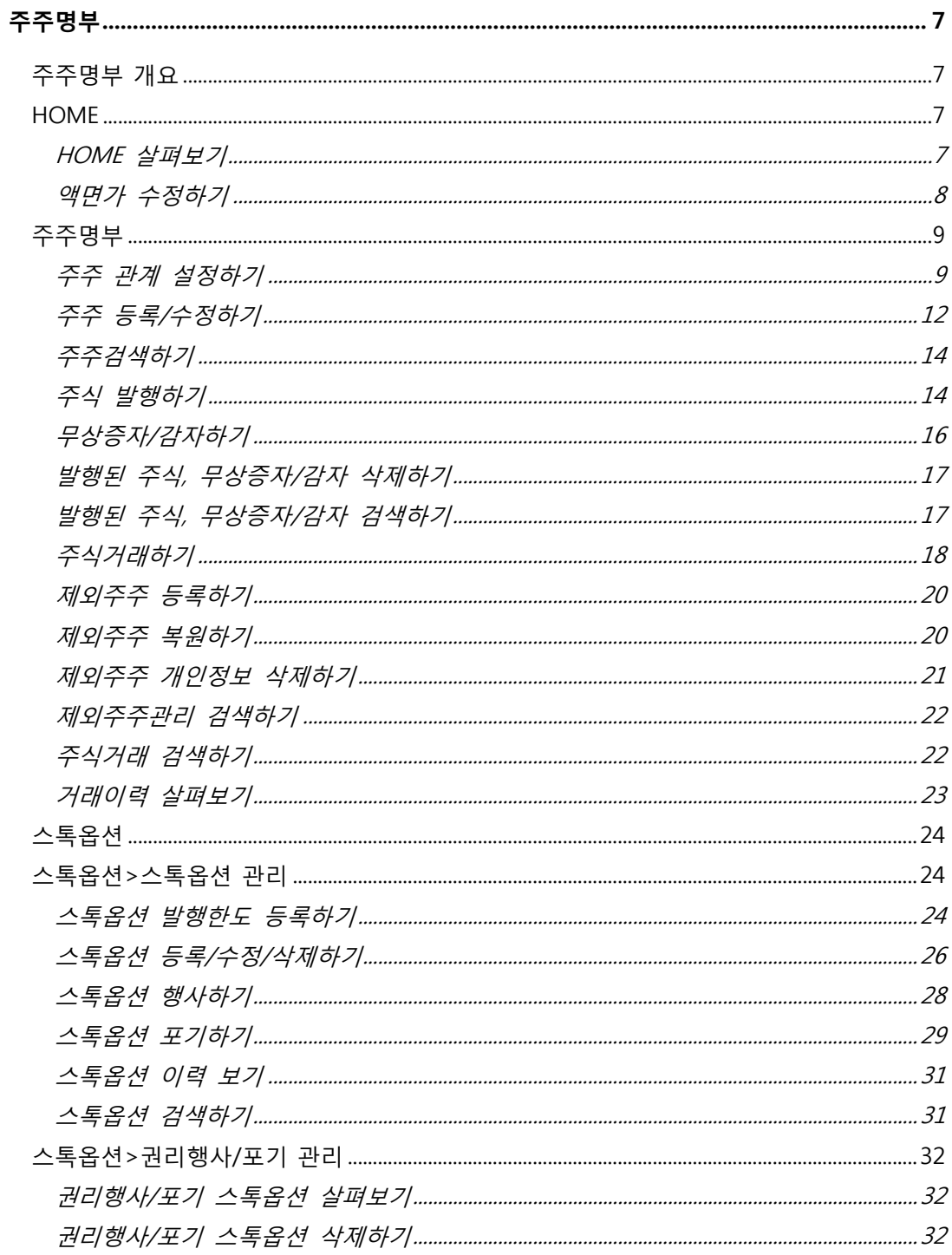

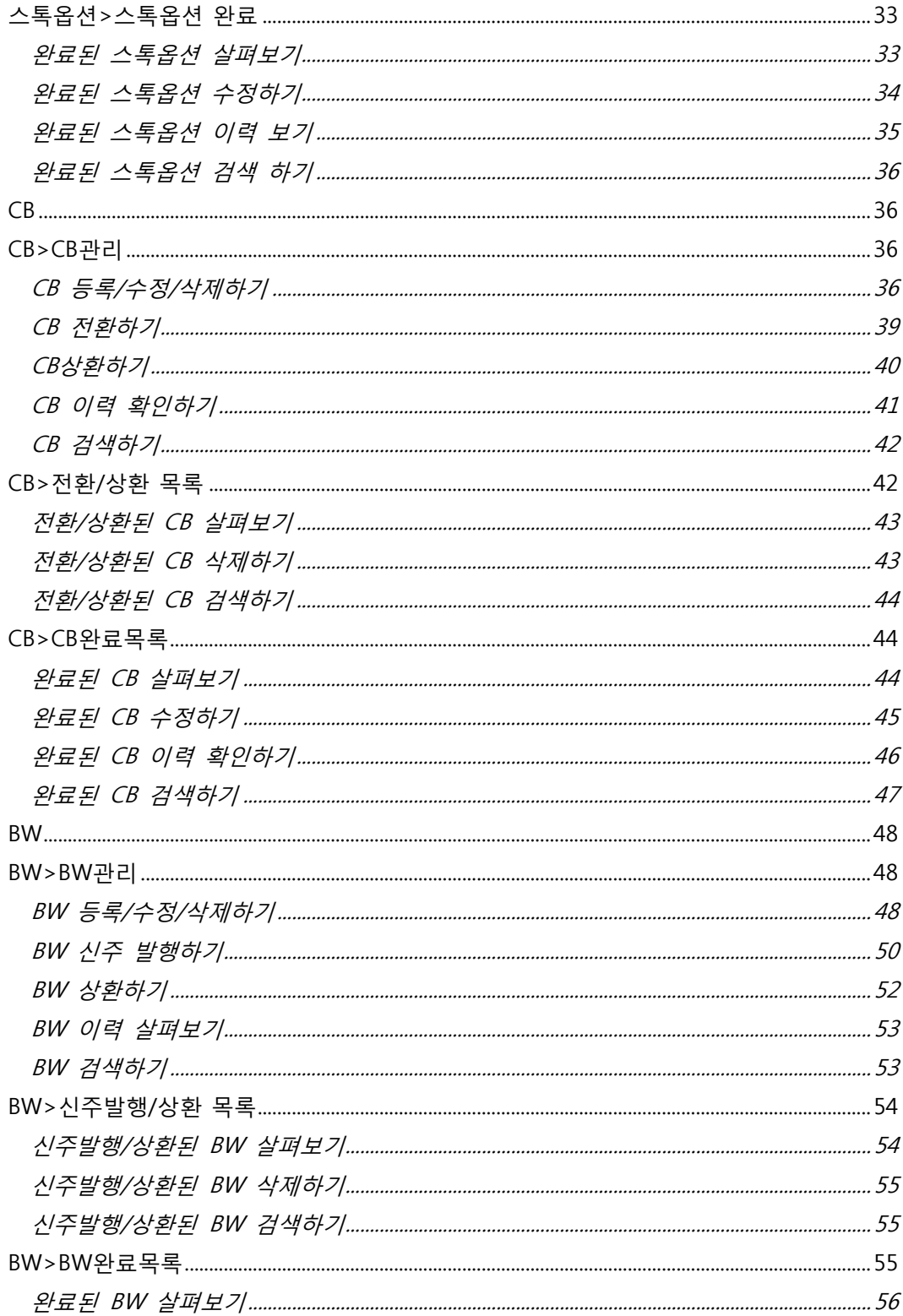

<span id="page-5-0"></span>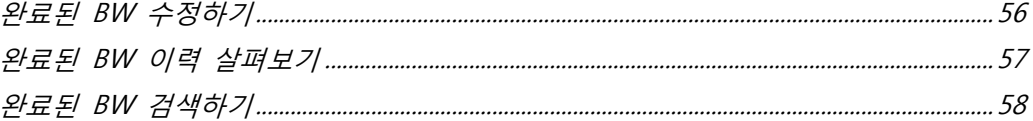

## **주주명부**

## <span id="page-6-0"></span>**주주명부 개요**

주주명부에서는 다음과 같은 작업을 수행할 수 있습니다.

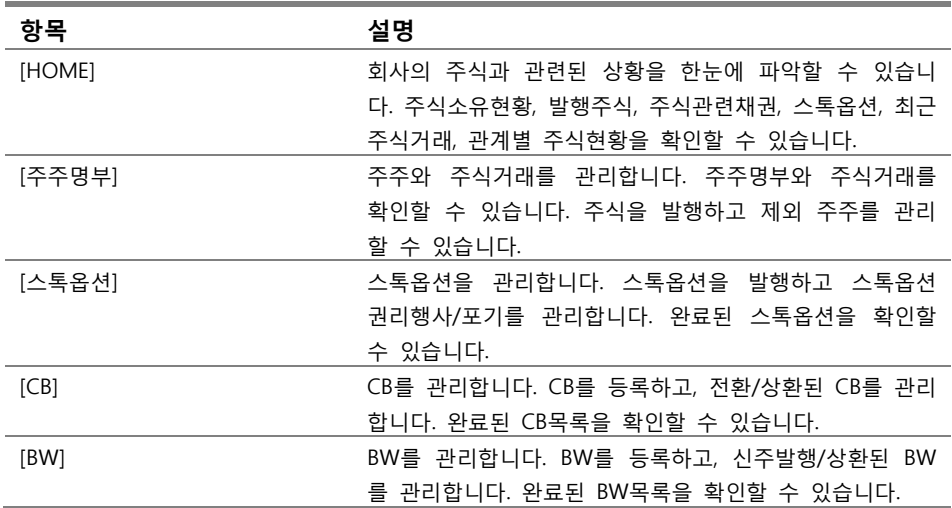

## <span id="page-6-1"></span>**HOME**

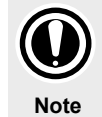

HOME에서는 주식소유 현황, 발행 주식에 대한 정보, 주식 관련 채권, 스톡옵션, 최근 주식거래, 관계별 주식 현황 등이 정리되어 있습니다. 즉, HOME을 사용하기 위해서는 주주명부의 다른 탭에서 관련 자료가 입력되어 있어야 합니다.

#### <span id="page-6-2"></span>**HOME 살펴보기**

[주주명부]>[HOME]에 들어갑니다.

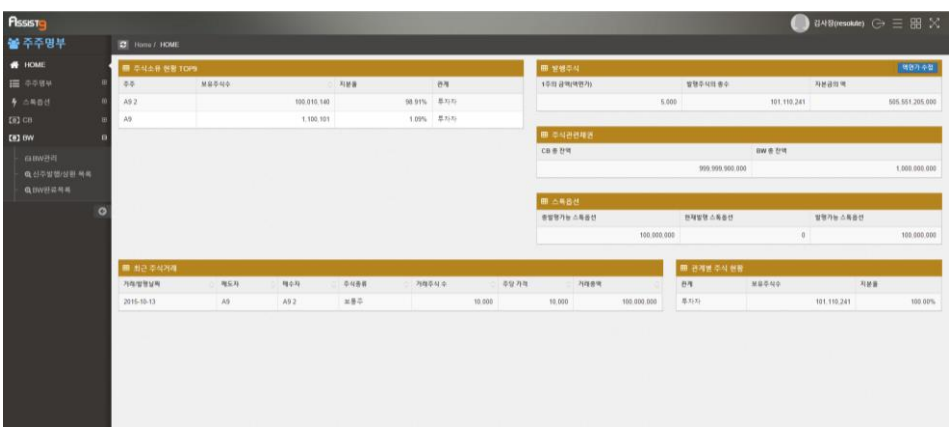

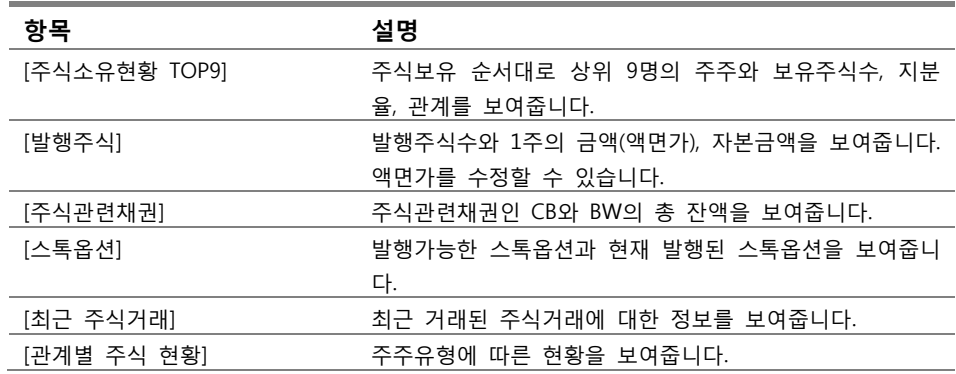

## <span id="page-7-0"></span>**액면가 수정하기**

**1.** [주주명부]>[HOME]의 [발행주식]칸 오른쪽 상단의 [액면가 수정]을 클릭하면 [액면가 수정] 창이 열립니다.

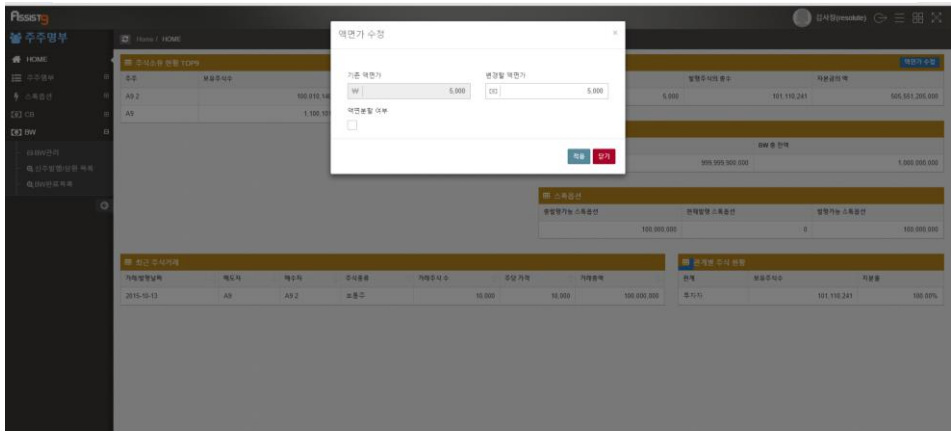

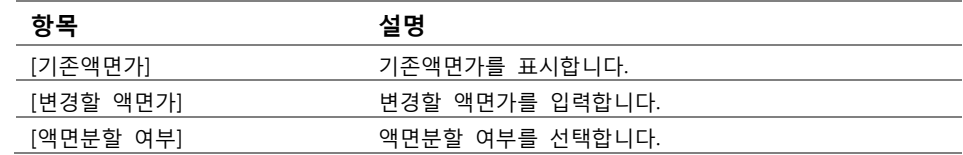

**2.** [액면가 수정] 창의 항목을 수정하고 [적용]을 클릭하면 액면가가 수정됩니다.

## <span id="page-8-0"></span>**주주명부**

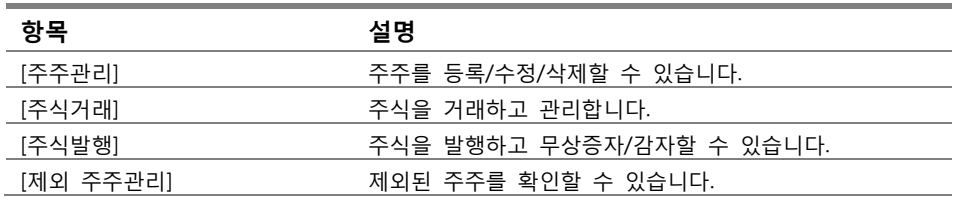

## <span id="page-8-1"></span>**주주 관계 설정하기**

**주주 관계** 주주 관계란 주주가 어떤 유형인지를 나타냅니다. 예를 들면 투자자, 투자기업, 임직원, 대표이사, 특수관계인 등 입니다. **Note**

**1.** [주주명부]>[주주명부]>[주주관리]에 들어갑니다.

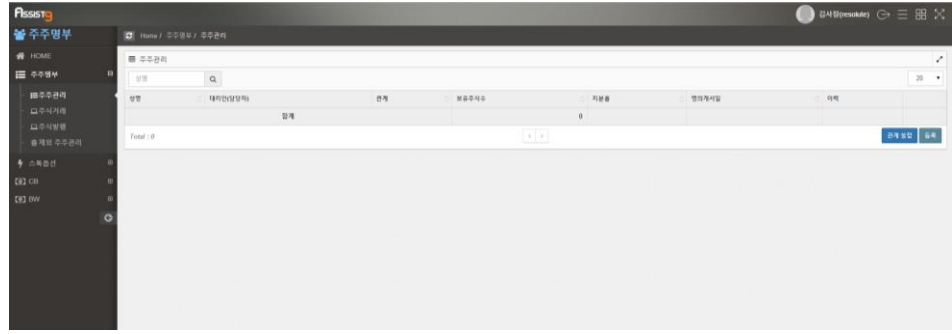

**2.** 오른쪽 하단의 [관계설정]을 선택하면 [관계 설정] 창이 열립니다.

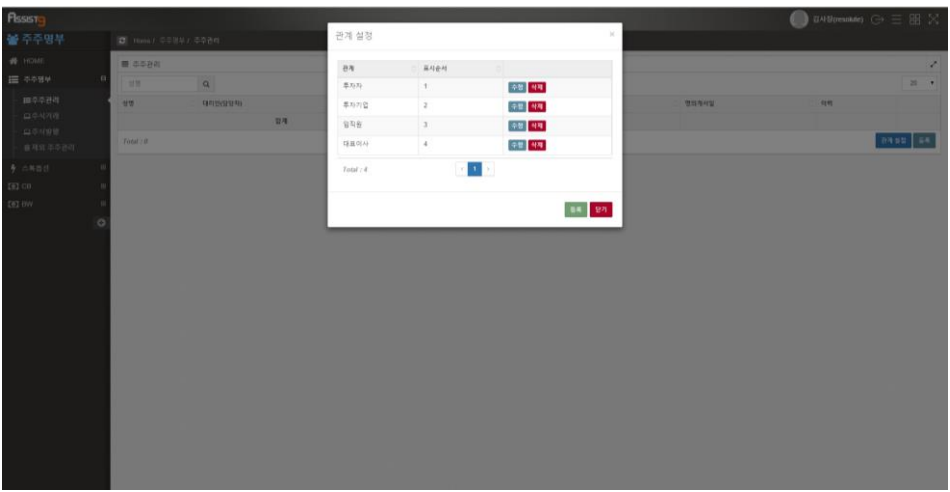

**3.** [등록]을 선택하면 [관계등록] 창이 열립니다.

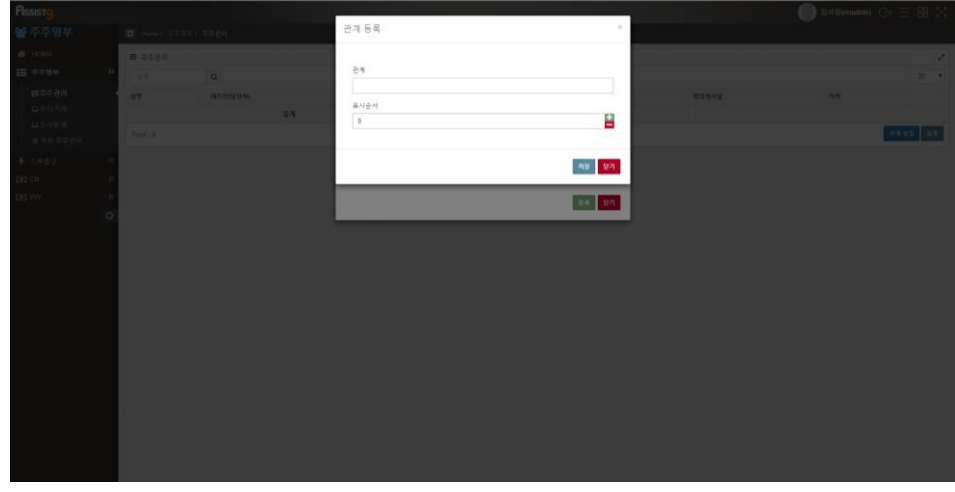

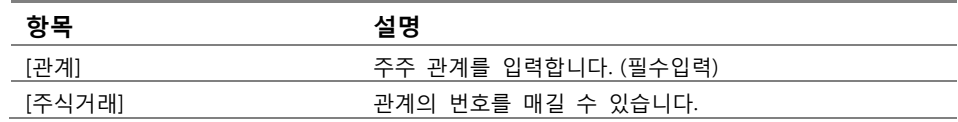

**4.** [관계등록] 창의 항목을 입력하고 [저장]을 선택하면 관계가 등록됩니다.

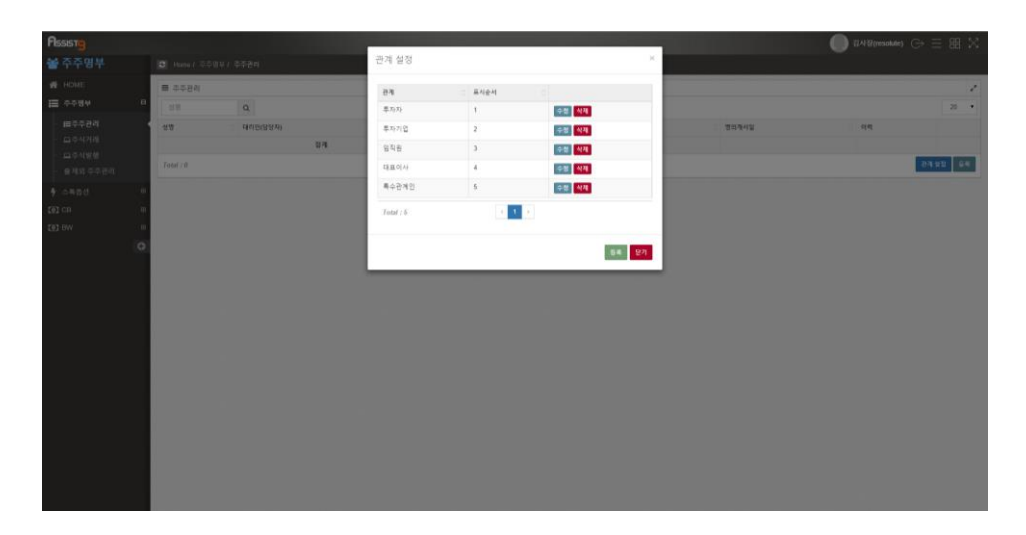

**5.** 등록된 관계를 수정할 때에는 [관계 설정] 창에서 [수정]을 선택하면 열리는 [관계 수정] 창에서 항목을 수정하고 [저장]을 선택합니다. 관계를 삭제할 때 에는 [관계설정] 창에서 [삭제]을 선택하면 열리는 [확인요청] 창에서 [확인] 을 선택합니다.

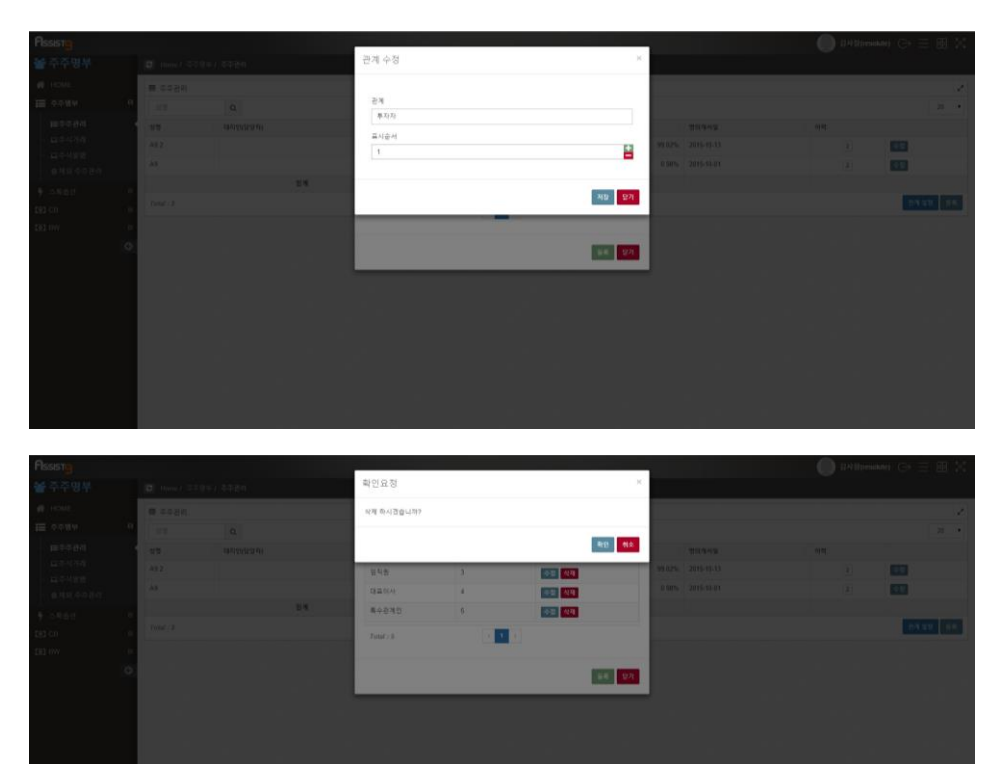

## <span id="page-11-0"></span>**주주 등록/수정하기**

**1.** [주주명부]>[주주명부]>[주주관리]로 들어갑니다.

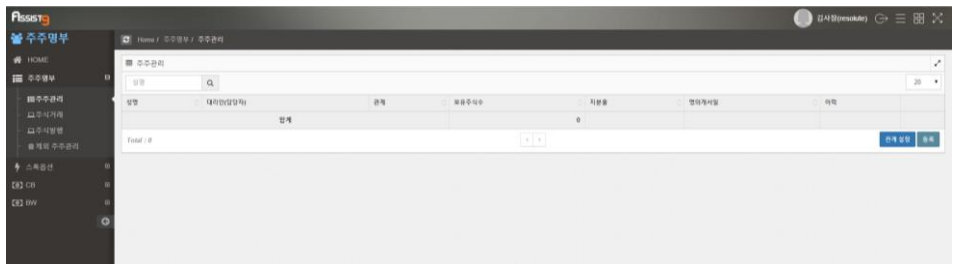

**2.** 오른쪽 하단의 [등록]을 선택하면 [주주등록] 창이 열립니다.

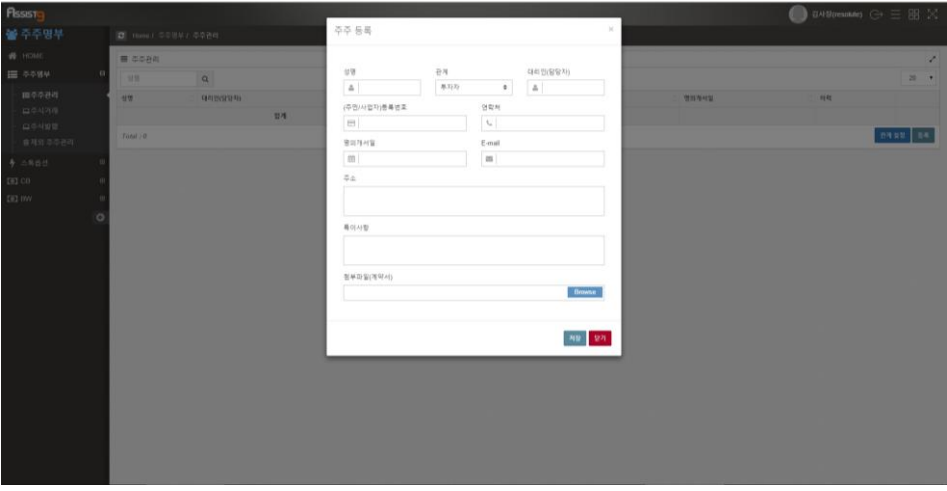

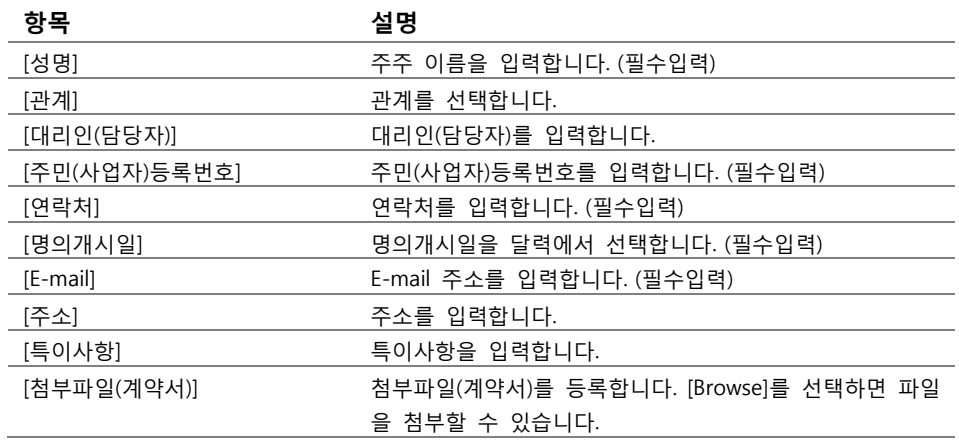

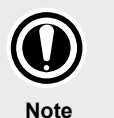

**관계**

[관계] 항목은 [주주명부]>[주주명부]>[주주관리]에 들어가 [관계설정]을 선택하여 등록할 수 있습니다. 자세한 내용은 [주주관계 설정하기]를 참고하세요.

**3.** [주주 등록] 창의 항목을 입력하고 [저장]을 선택하면 주주가 등록됩니다.

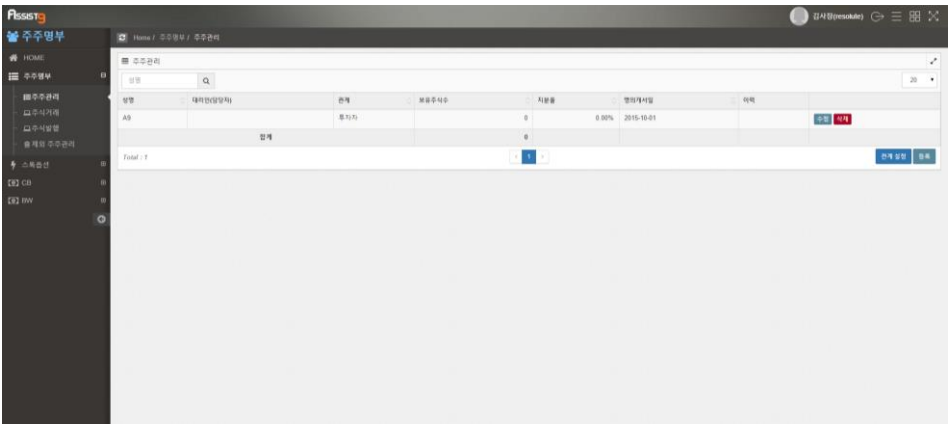

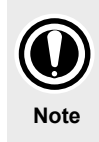

#### **주주를 등록하는 다른 방법**

주주등록은 [주주명부]>[주식거래]에 들어가 [주식거래]를 선택하면 열리는 [주식거래] 창에서 [주주등록]을 선택하거나, [주주명부]>[주식발행]에 들어가 [신주발행]을 선택하면 열리는 [신주발행] 창에서 [주주등록]을 선택하여 등록할 수도 있습니다.

**4.** 등록된 주주를 수정하려면 [주주관리]에서 [수정]을 선택하면 열리는 [주주 수 정] 창에서 항목을 수정한 뒤 [저장]을 선택합니다.

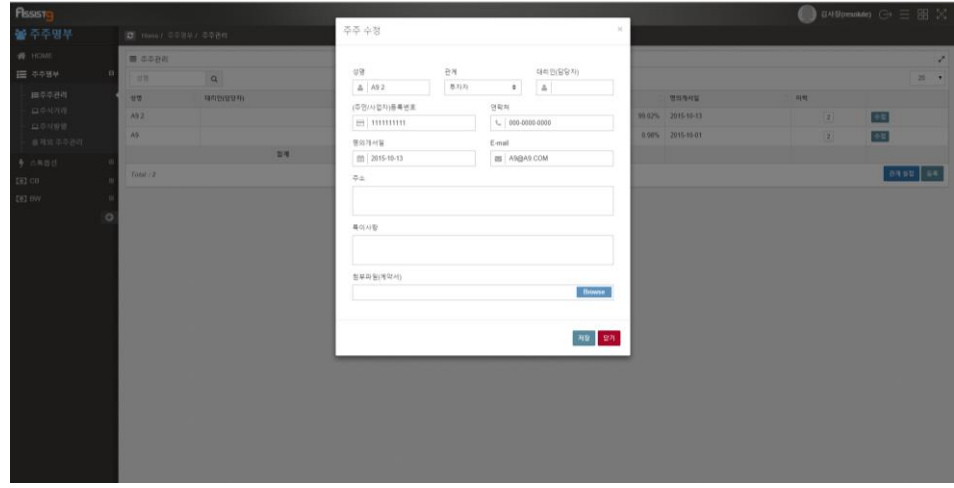

#### <span id="page-13-0"></span>**주주검색하기**

[주주명부]>[주주명부]>[주주관리]에 들어가 검색필터에 검색하고자 하는 주주이 름을 입력하여 검색할 수 있습니다.

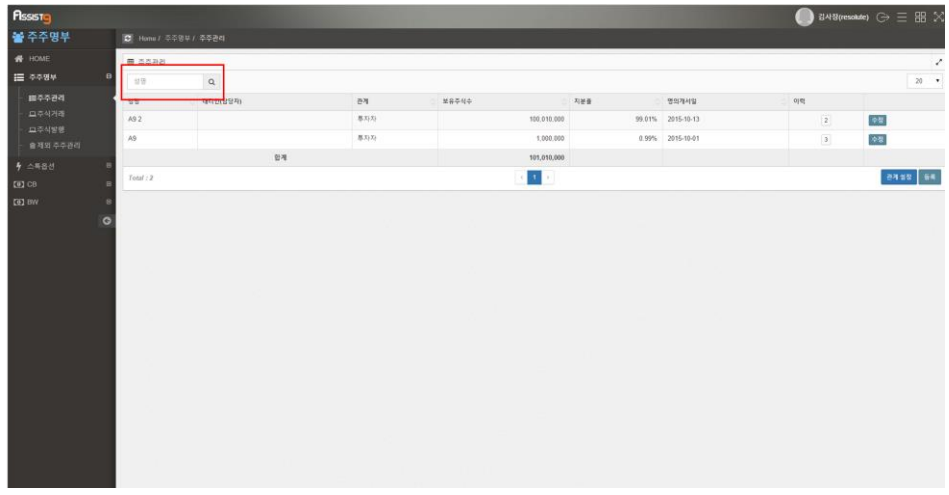

## <span id="page-13-1"></span>**주식 발행하기**

**1.** [주주명부]>[주주명부]>[주식발행]으로 들어갑니다.

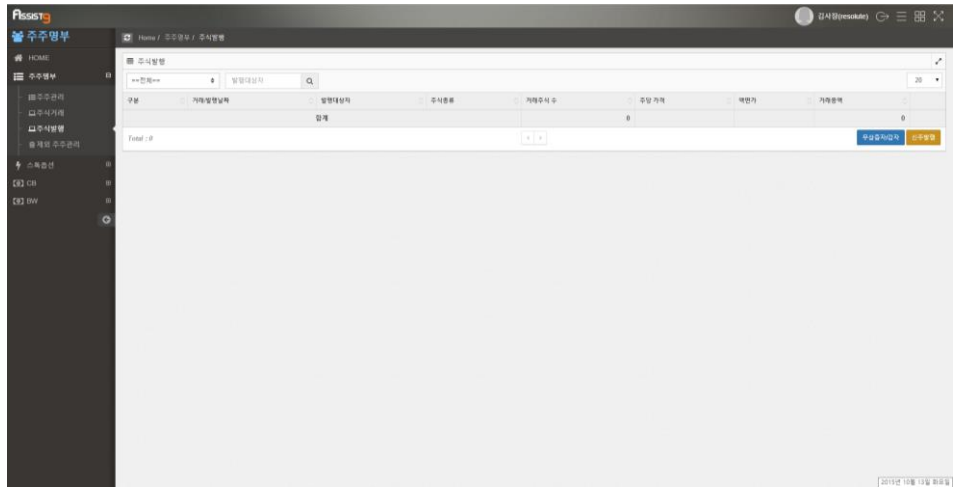

**2.** 우측 하단의 [신주발행]을 선택하면 [신주발행] 창이 열립니다.

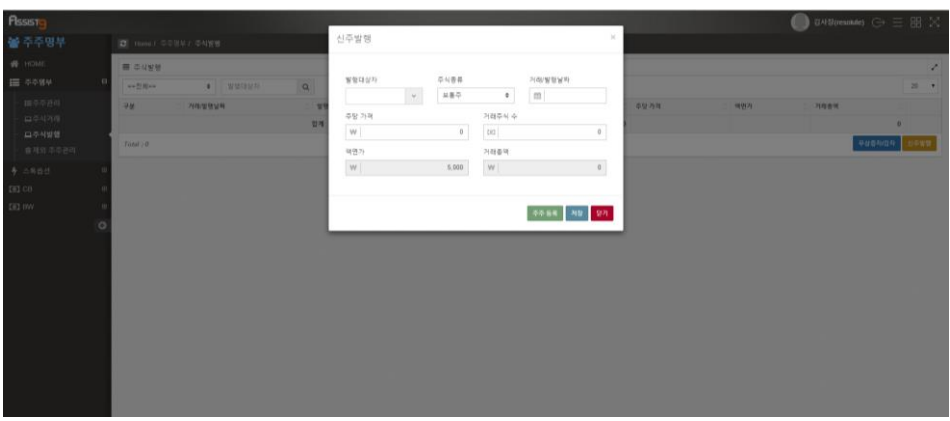

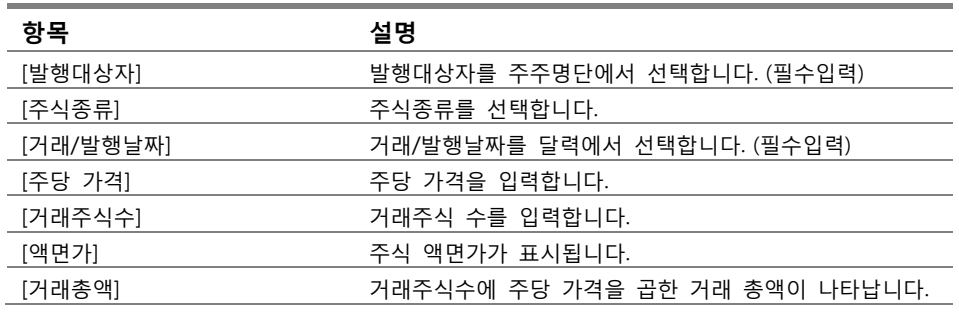

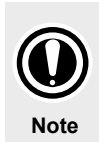

#### **발행대상자와 액면가**

발행대상자는 등록된 주주에서 선택해야 하므로 우선 주주가 등록되어있어야 합니다. 주주등록은 [신주발행] 창의 [주주등록]을 선택하여 등록할 수 있습니다. 액면가는 [주주명부]>[HOME]에서 등록할 수 있습니다.

**3.** [신주발행] 창의 항목을 입력하고 [저장]을 누르면 주식이 발행됩니다.

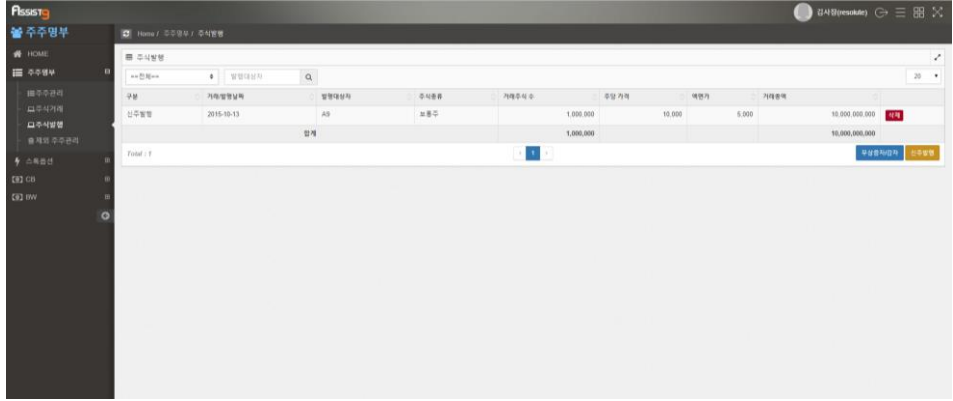

## <span id="page-15-0"></span>**무상증자/감자하기**

**1.** [주주명부]>[주주명부]>[주식발행]으로 들어갑니다.

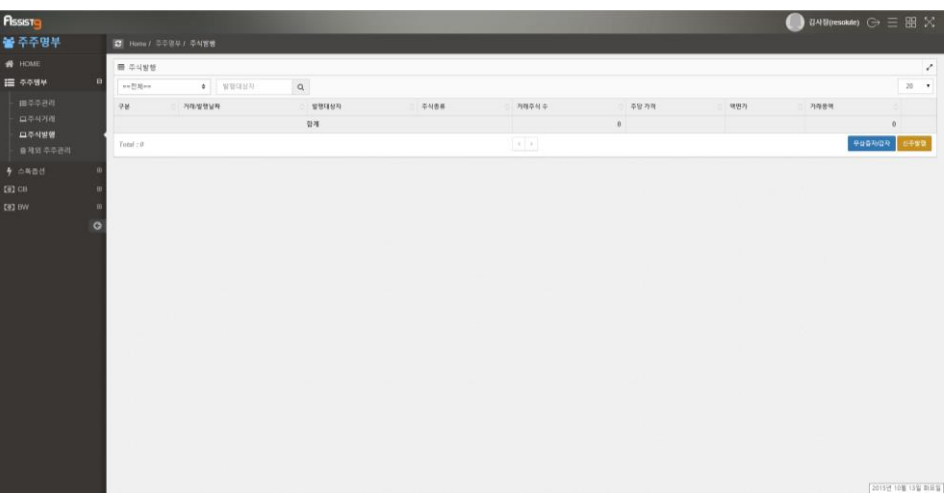

**2.** 우측 하단의 [무상증자/감자]를 선택하면 [무상증자/감자] 창이 열립니다.

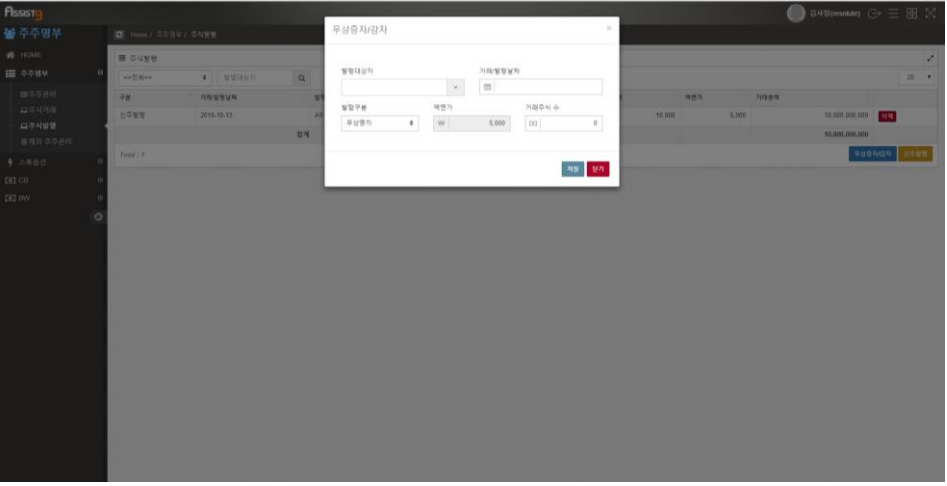

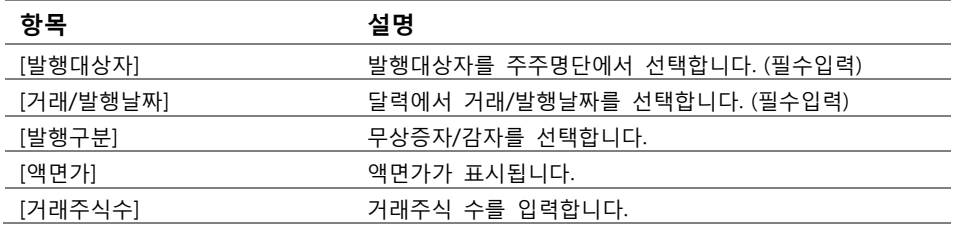

**3.** [무상증자/감자] 창의 항목을 입력하고 [저장]을 선택하면 무상증자/감자가 반

영됩니다.

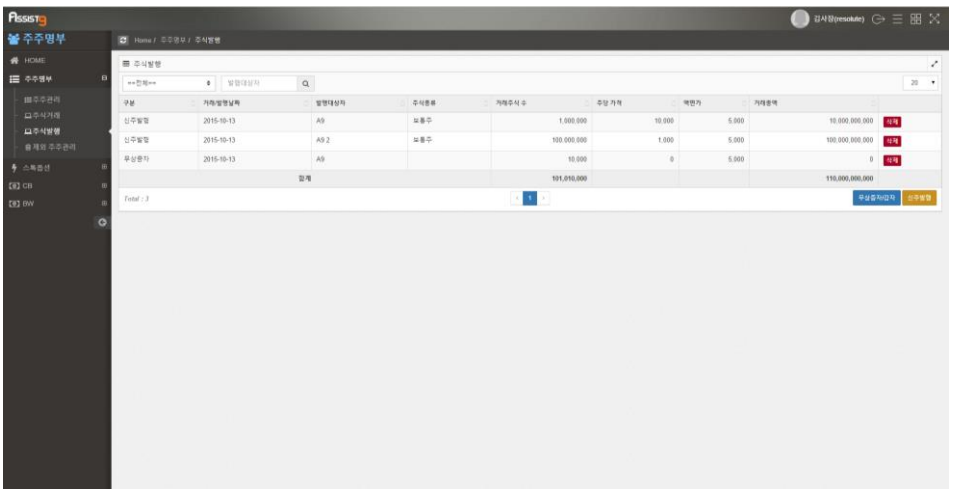

<span id="page-16-0"></span>**발행된 주식, 무상증자/감자 삭제하기**

발행된 주식이나 무상증자/감자를 삭제하려면 [주주명부]>[주식발행]에서 [삭제] 를 선택하면 열리는 [확인요청] 창에서 [확인]을 선택합니다.

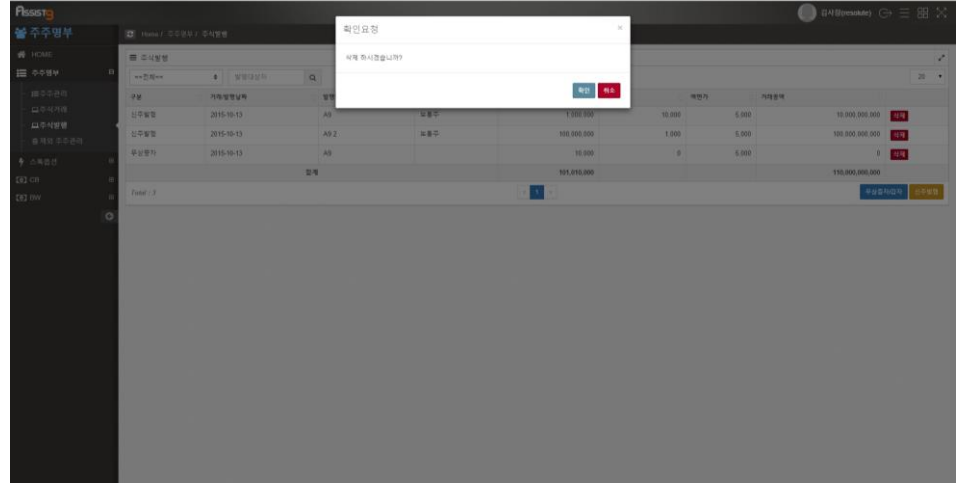

<span id="page-16-1"></span>**발행된 주식, 무상증자/감자 검색하기**

[주주명부]>[주주명부]>[주식발행]에 들어가 검색필터에 주식종류를 선택하고 발

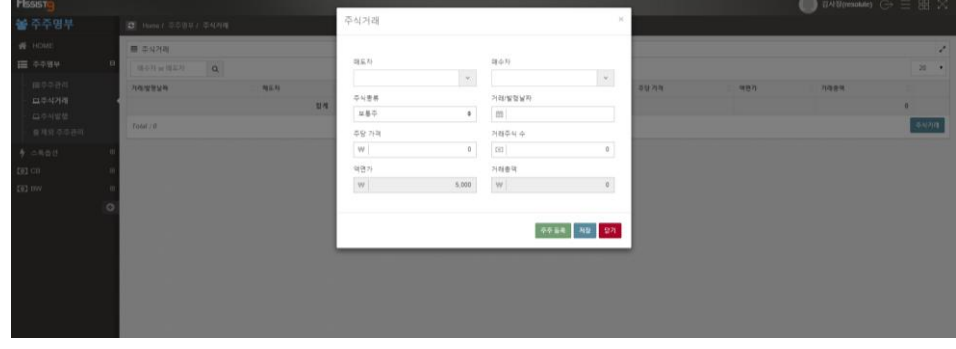

**2.** 우측하단의 [주식거래]를 선택하면 [주식거래] 창이 열립니다.

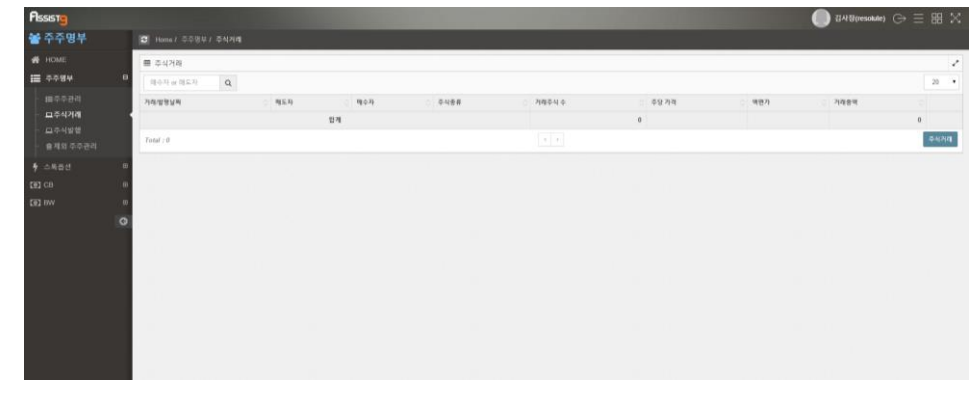

**1.** [주주명부]>[주주명부]>[주식거래]에 들어갑니다.

<span id="page-17-0"></span>**주식거래하기**

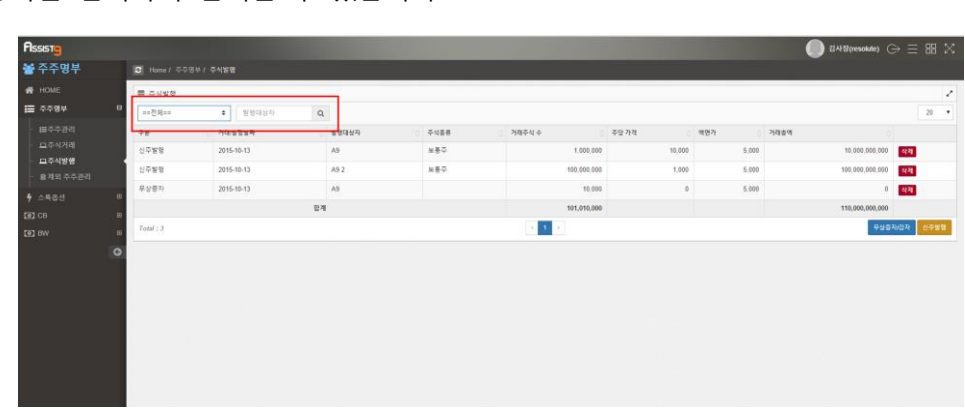

행상자를 입력하여 검색할 수 있습니다.

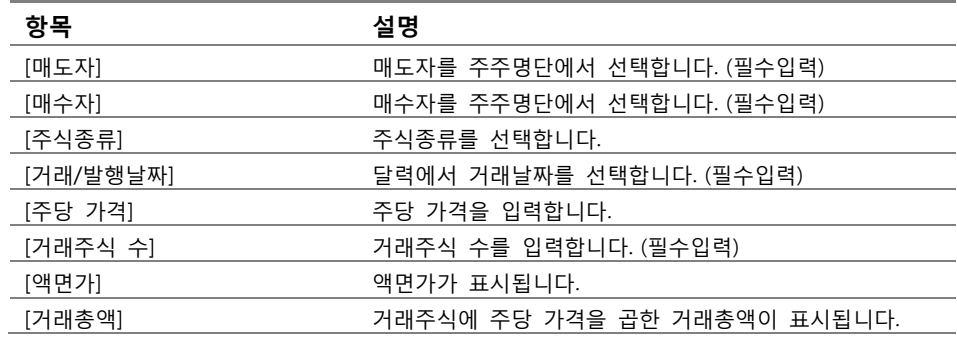

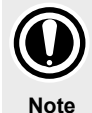

#### **주주명단과 액면가**

주주명단은 [주식거래] 창 우측 하단의 [주주등록]을 선택하여 등록할 수 있습니다. 액면가는 [주주명부]>[HOME]에서 변경할 수 있습니다.

**3.** [주식거래] 창에서 각 항목을 입력하고 [저장]을 선택하면 주식이 거래됩니다.

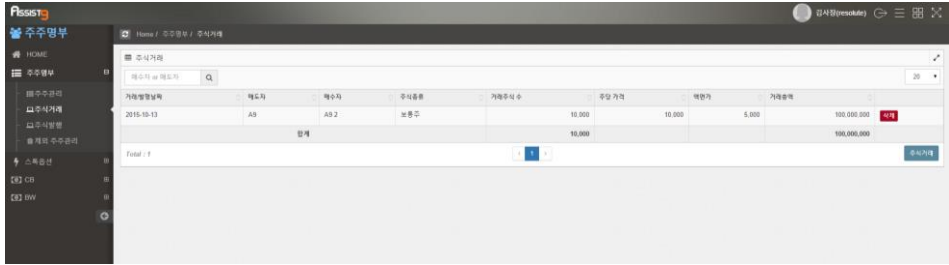

**4.** 주식거래로 보유주식이 0이 된 주주의 경우 제외주주로 등록할 수 있습니다. [주주명부]>[주주명부]>[주주관리]에 들어가면 보유주식이 0이 된 주주는 [제 외] 버튼이 생깁니다.

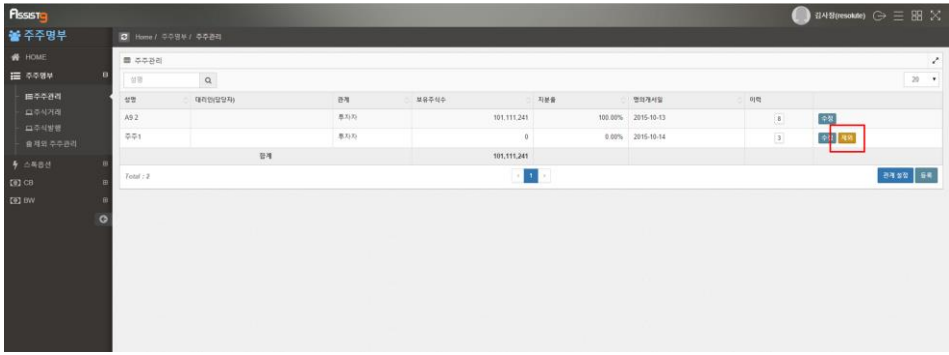

<span id="page-19-0"></span>**1.** [주주명부]>[주주명부]>[주주관리]에 들어갑니다. 보유주식이 0인 주주의 경 우 오른쪽에 [제외] 버튼이 있습니다.

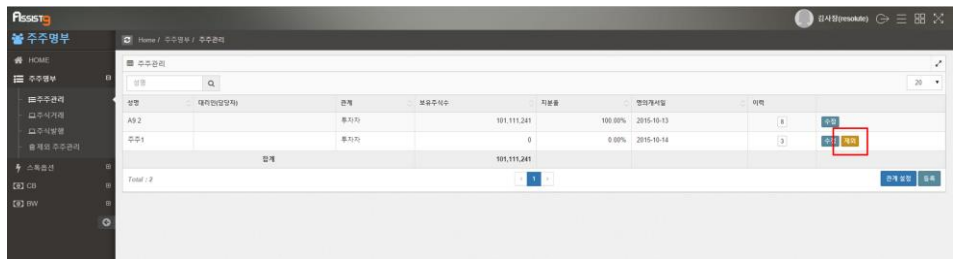

**2.** [제외]를 클릭하면 열리는 [확인요청] 창에서 [확인]을 클릭합니다.

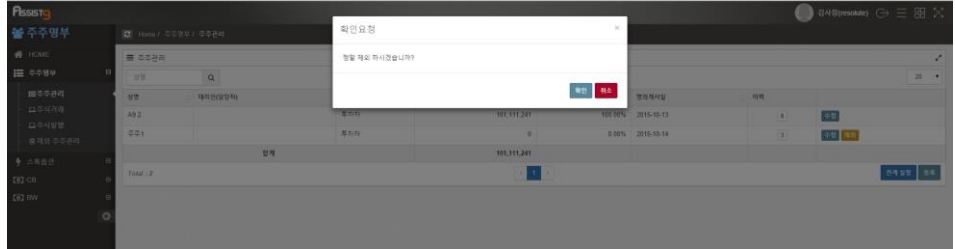

**3.** [주주명부]>[주주명부]>[제외 주주관리]에 들어가면 제외된 주주가 등록된 것 을 확인할 수 있습니다.

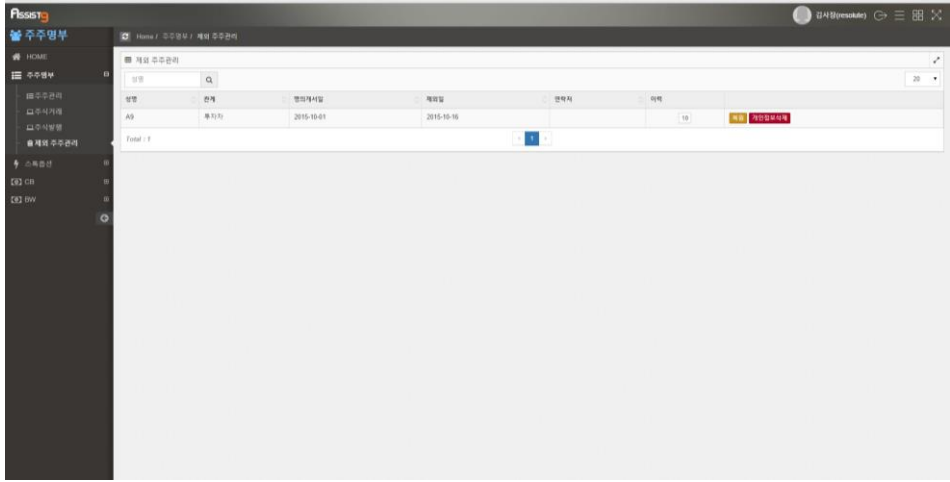

<span id="page-19-1"></span>**제외주주 복원하기**

**1.** [주주명부]>[주주명부]>[제외 주주관리]에 들어갑니다.

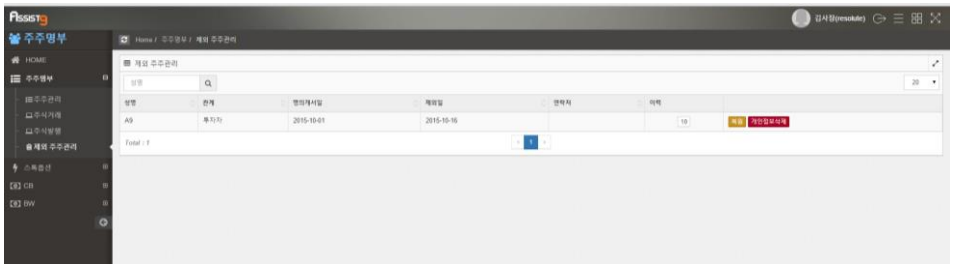

**2.** 우측의 [복원]을 클릭하면 열리는 [확인요청] 창에서 [확인]을 클릭하면 제외 주주가 복원됩니다.

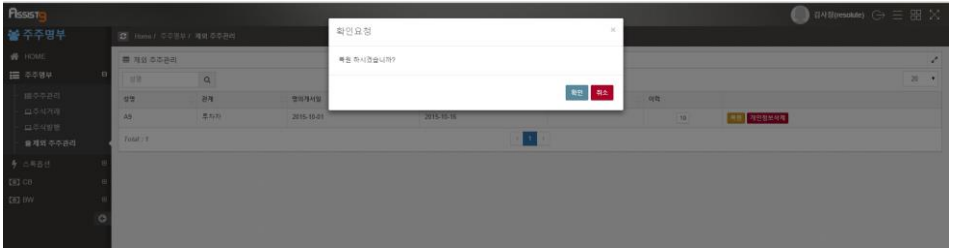

#### <span id="page-20-0"></span>**제외주주 개인정보 삭제하기**

**1.** [주주명부]>[주주명부]>[제외 주주관리]에 들어갑니다.

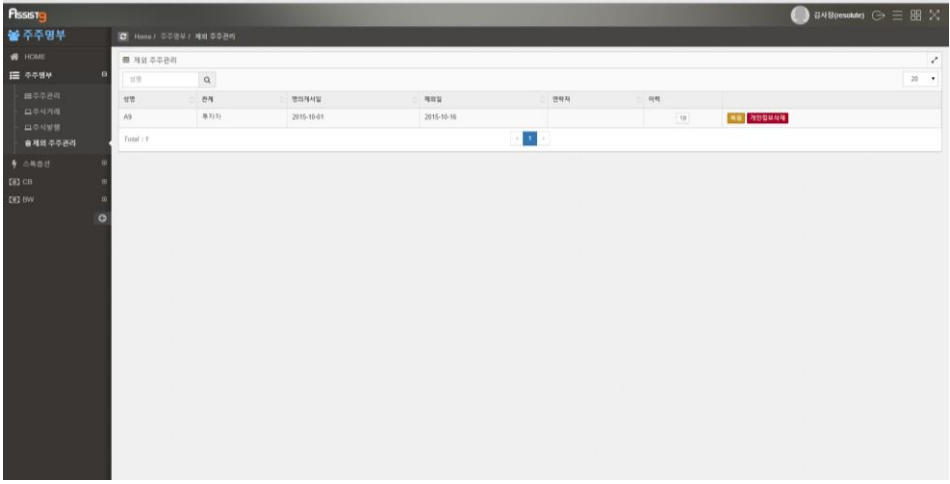

**2.** 우측의 [개인정보삭제]을 클릭하면 열리는 [확인요청] 창에서 [확인]을 클릭하 면 주주의 개인정보가 삭제됩니다.

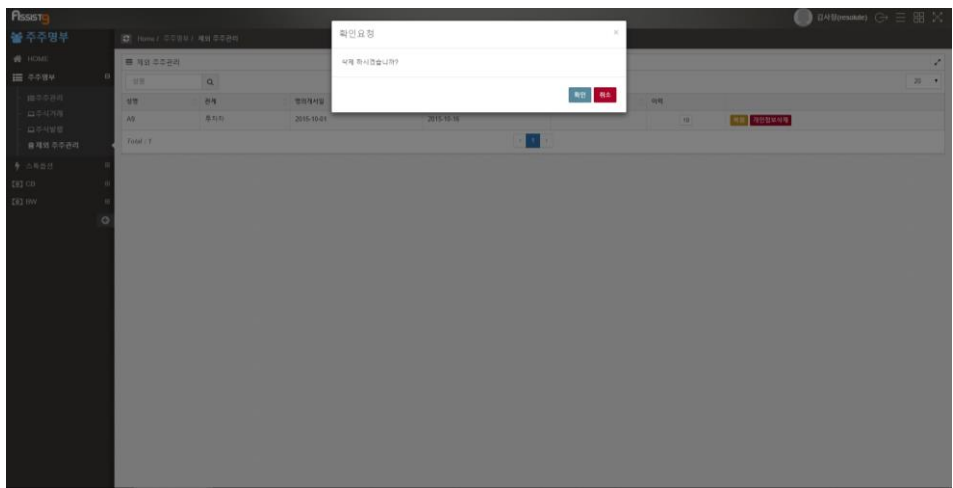

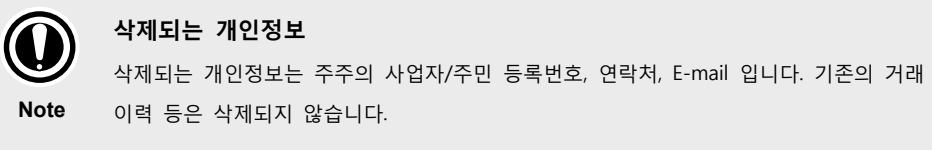

## <span id="page-21-0"></span>**제외주주관리 검색하기**

[주주명부]>[주주명부]>[제외 주주관리]에 들어갑니다. 검색필터에 주주명을 입력 하여 검색할 수 있습니다.

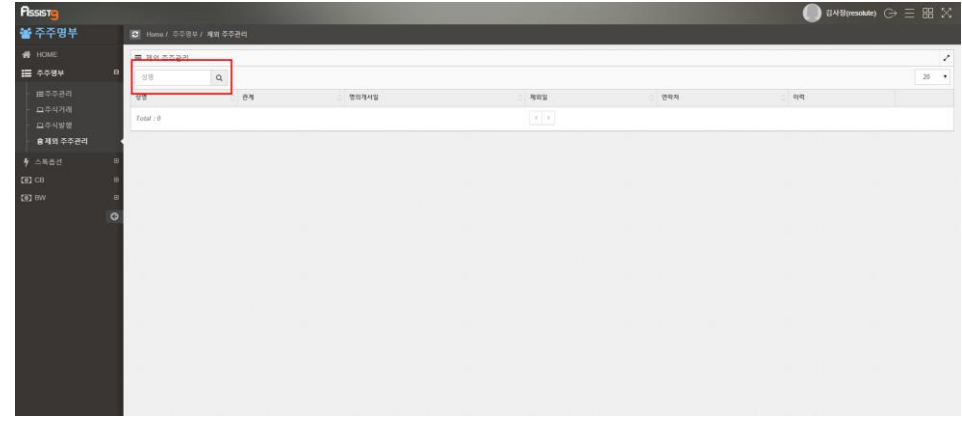

<span id="page-21-1"></span>**주식거래 검색하기**

[주주명부]>[주주명부]>[주식거래]에 들어가 검색필터에 검색하고자 하는 매수자/

매도자를 입력하여 검색할 수 있습니다

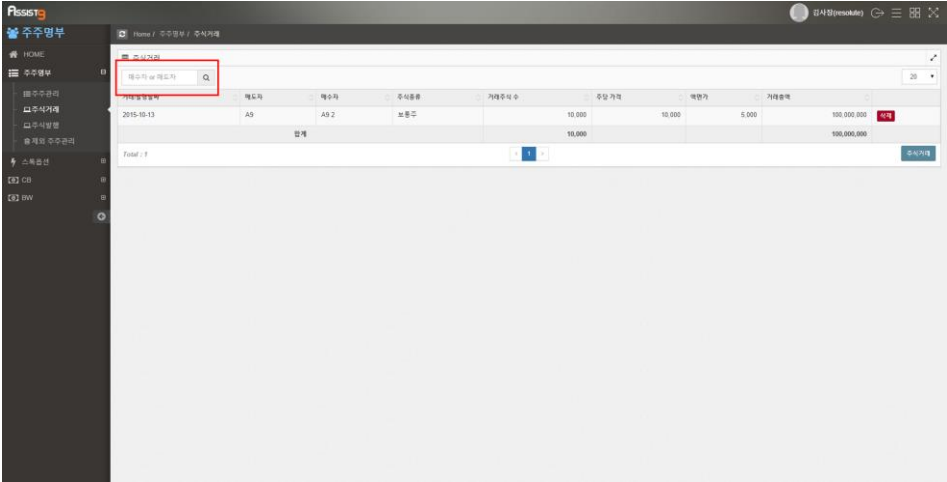

## <span id="page-22-0"></span>**거래이력 살펴보기**

**1.** [주주명부]>[주주명부]>[주주관리]에 들어가면 [이력]에 숫자가 표시됩니다.

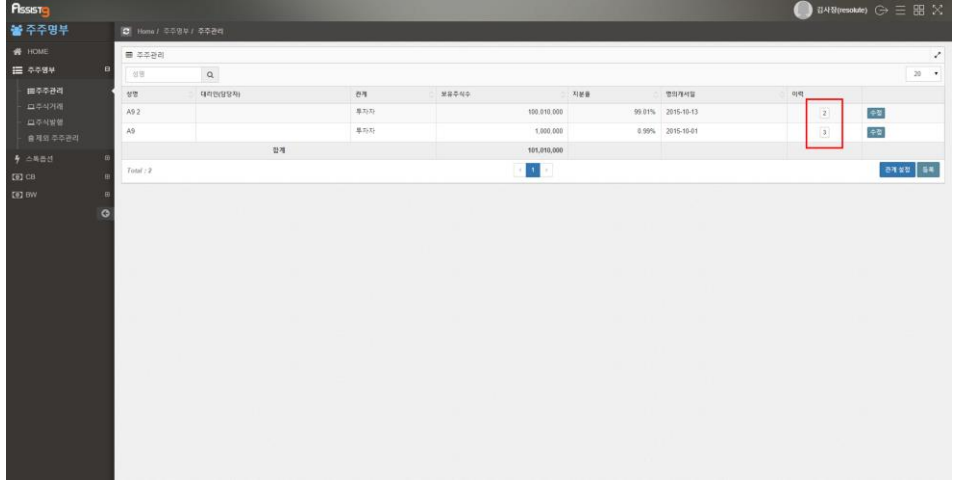

**2.** 숫자를 선택하면 열리는 [이력] 창에서 해당 주주의 거래이력을 확인할 수 이 습니다.

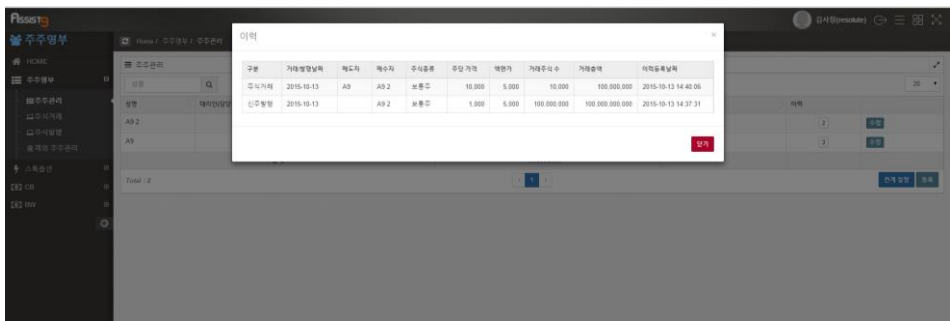

## <span id="page-23-0"></span>**스톡옵션**

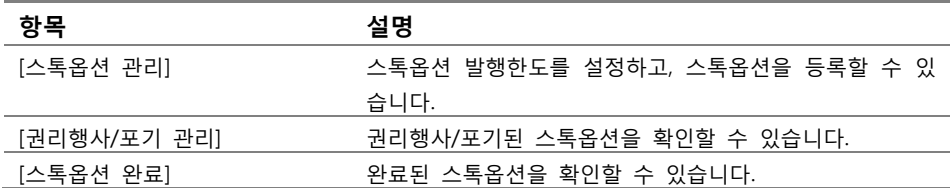

## <span id="page-23-2"></span><span id="page-23-1"></span>**스톡옵션>스톡옵션 관리**

## **스톡옵션 발행한도 등록하기**

**1.** 스톡옵션을 등록하기 위해서는 우선 발행한도를 등록해야 합니다. [주주명 부]>[스톡옵션]>[스톡옵션관리]로 들어갑니다.

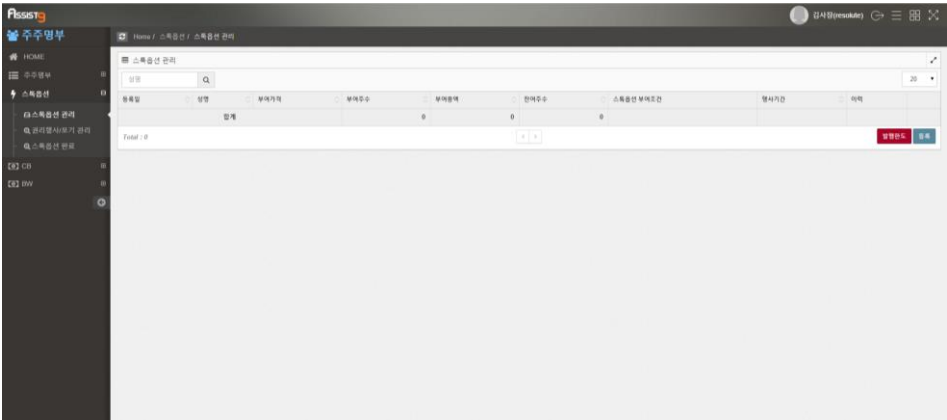

**2.** 우측 하단의 [발행한도]를 선택하면 [발행한도 목록] 창이 열립니다.

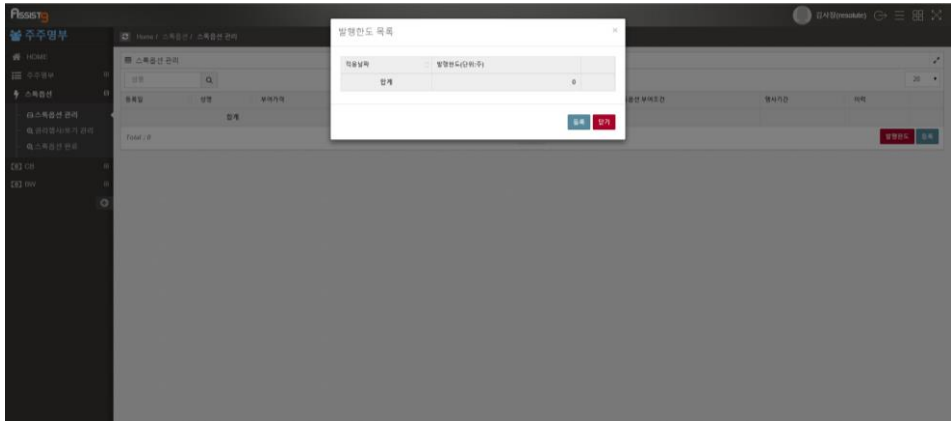

**3.** [발행한도 목록] 창에서 [등록]을 선택하면 [발행한도 설정] 창이 열립니다.

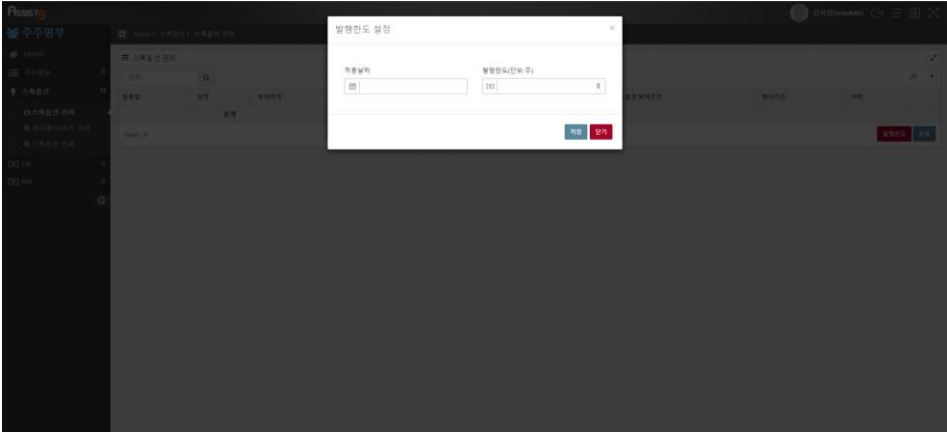

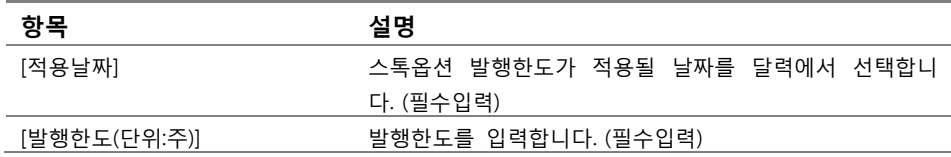

**4.** [발행한도 설정] 창의 항목을 입력하고 [저장]을 선택하면 발행한도가 등록됩 니다. 등록된 발행한도를 삭제하려면 [발행한도 목록] 창에서 삭제를 선택하 면 열리는 [확인요청] 창에서 [확인]을 선택합니다.

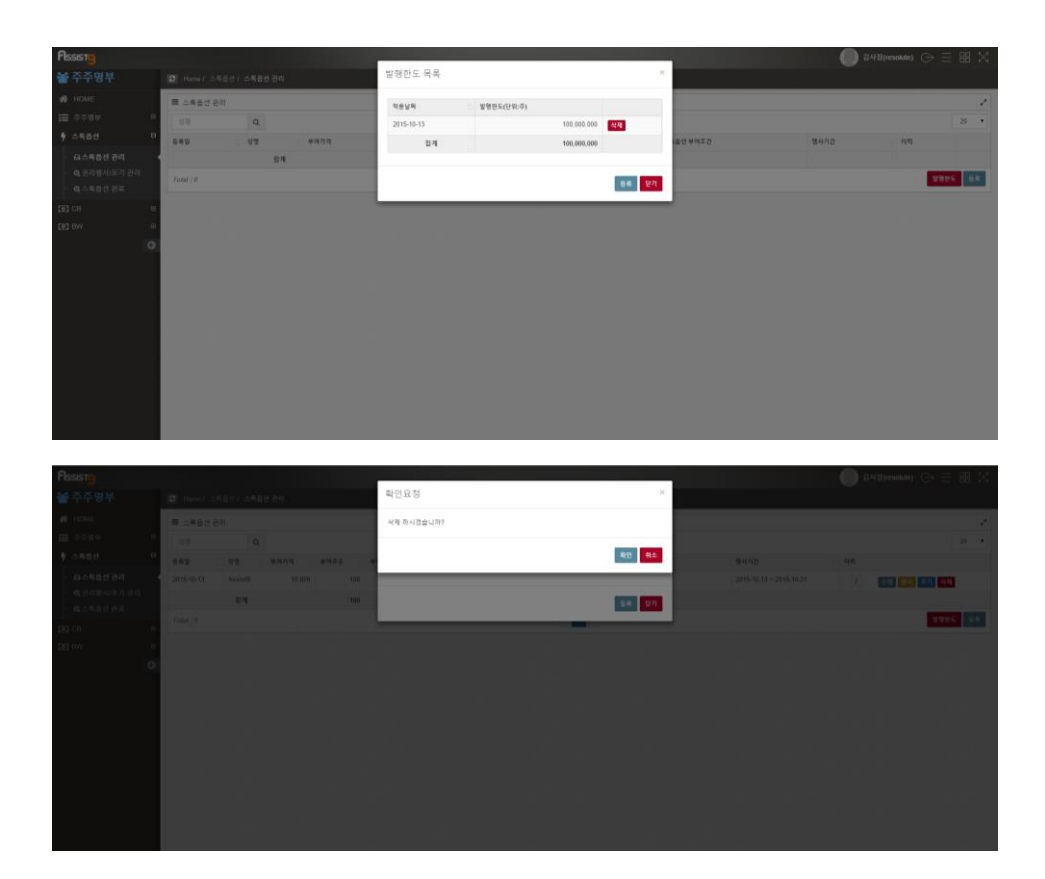

## <span id="page-25-0"></span>**스톡옵션 등록/수정/삭제하기**

**1.** [주주명부]>[스톡옵션]>[스톡옵션관리]로 들어갑니다.

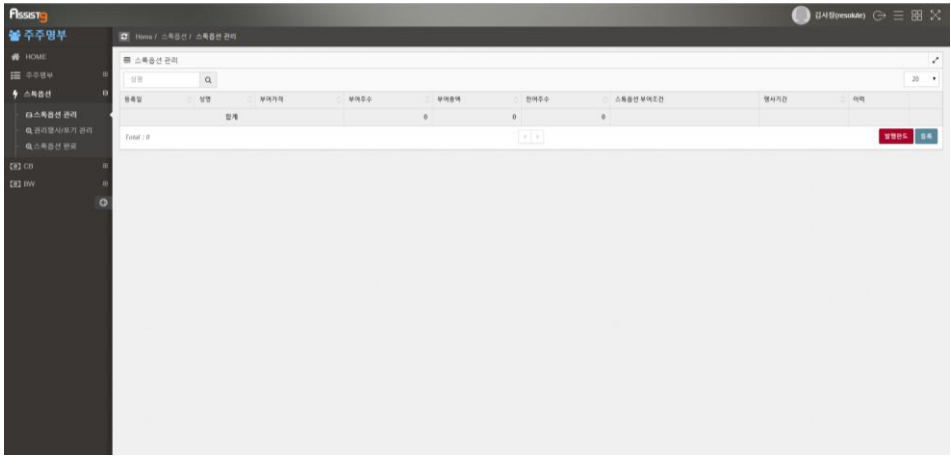

**2.** 우측 하단의 [등록]을 선택하면 [스톡옵션 등록] 창이 열립니다.

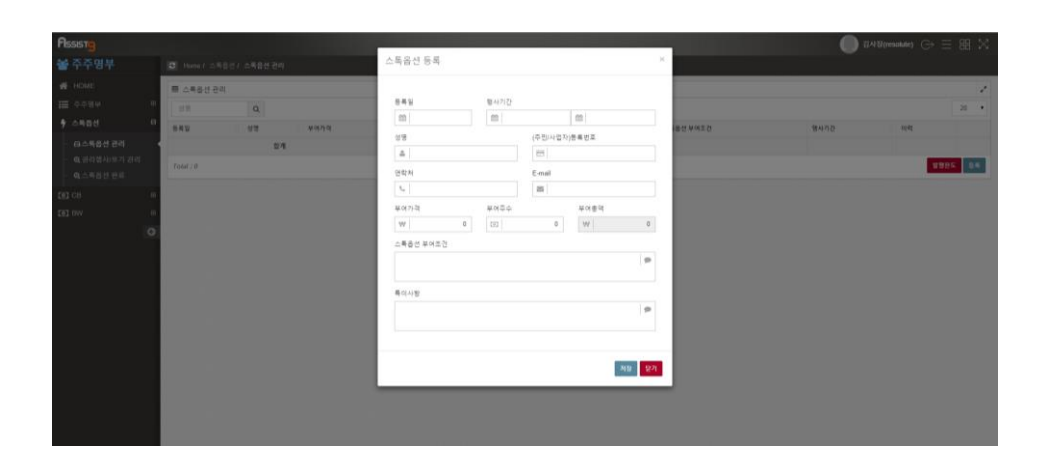

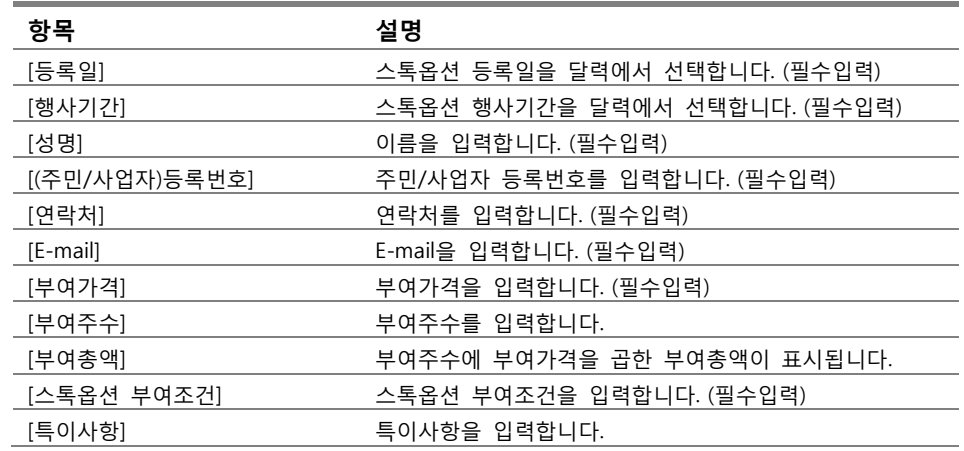

**3.** [스톡옵션 등록] 창의 항목을 입력하고 [저장]을 선택하면 스톡옵션이 등록됩 니다.

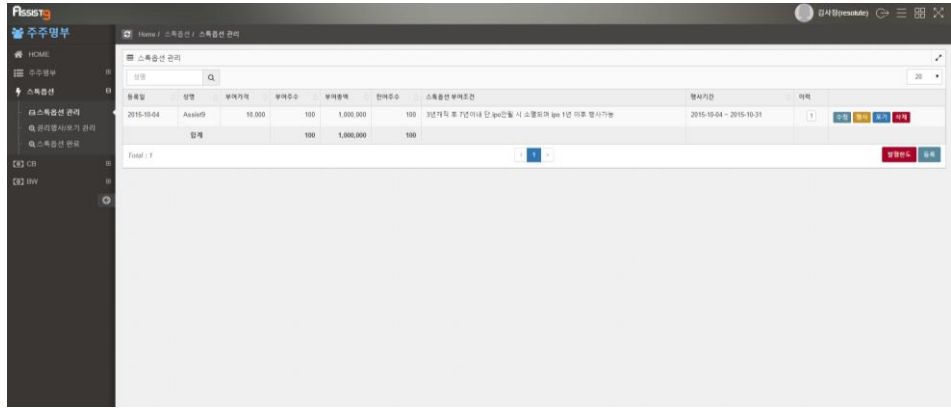

**4.** 등록된 스톡옵션을 수정하려면 [스톡옵션 관리]에서 우측의 [수정]을 선택하

면 열리는 [스톡옵션 수정] 창에서 항목을 수정하고 [저장]을 선택합니다. 등 록된 스톡옵션을 삭제하려면 [스톡옵션 관리]에서 [삭제]를 선택하면 열리는 [확인요청] 창에서 [확인]을 선택합니다.

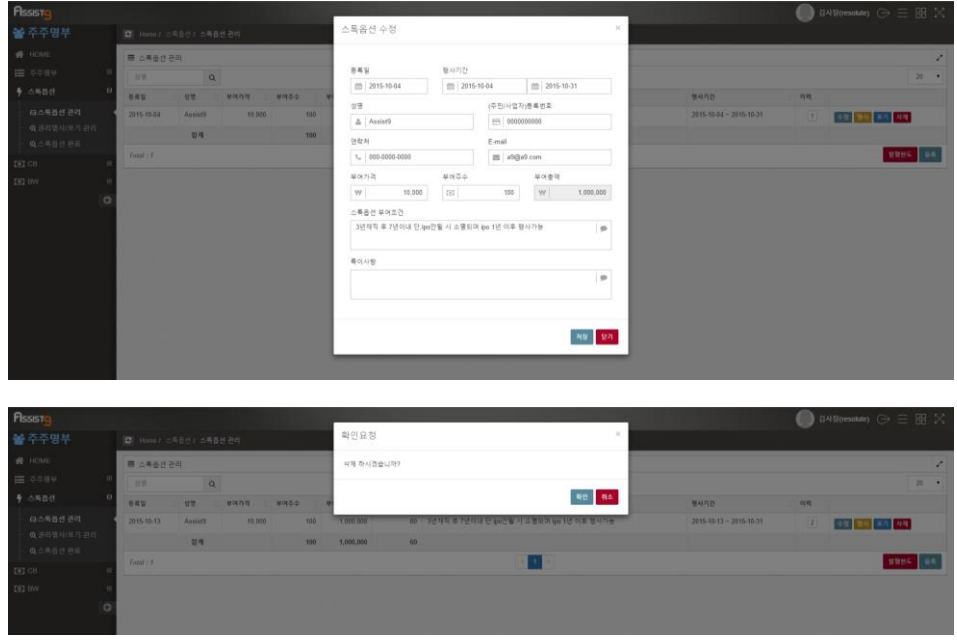

## <span id="page-27-0"></span>**스톡옵션 행사하기**

**1.** [주주명부]>[스톡옵션]>[스톡옵션 관리]에 들어갑니다.

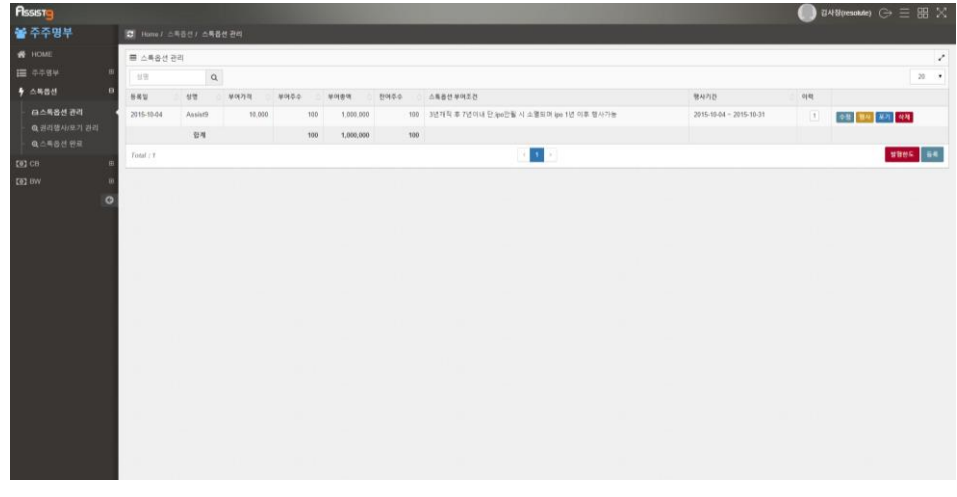

**2.** 우측의 [행사]를 선택하면 [행사] 창이 열립니다.

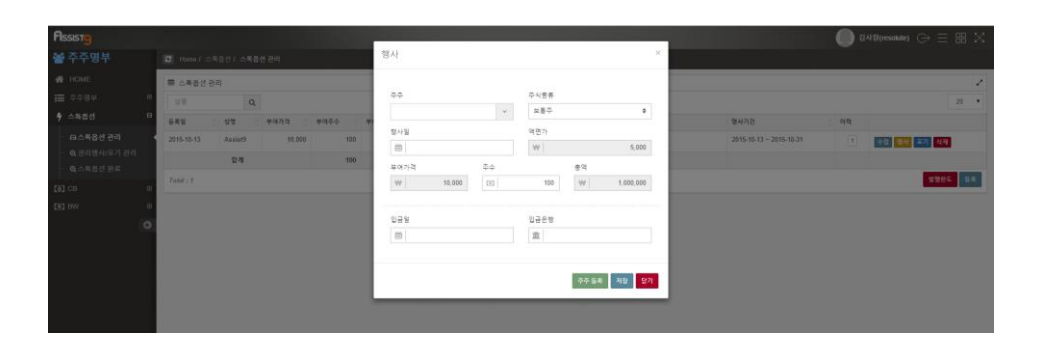

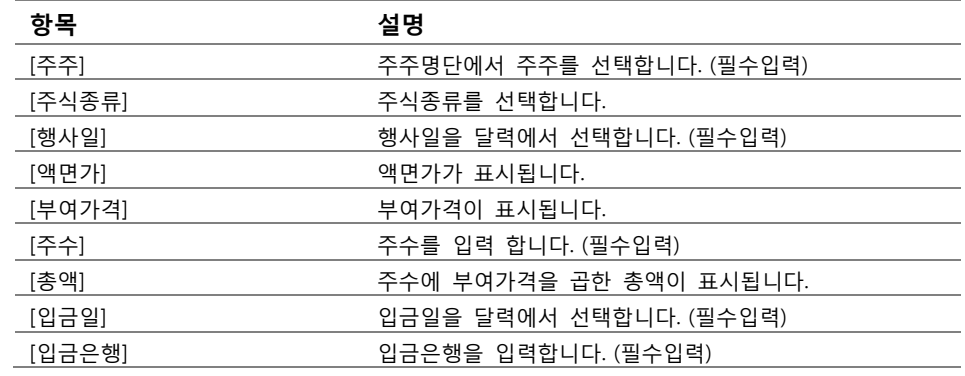

**3.** [행사] 창의 각 항목을 입력하고 [저장]을 선택하면 스톡옵션이 행사됩니다.

#### <span id="page-28-0"></span>**스톡옵션 포기하기**

**1.** [주주명부]>[스톡옵션]>[스톡옵션 관리]에 들어갑니다.

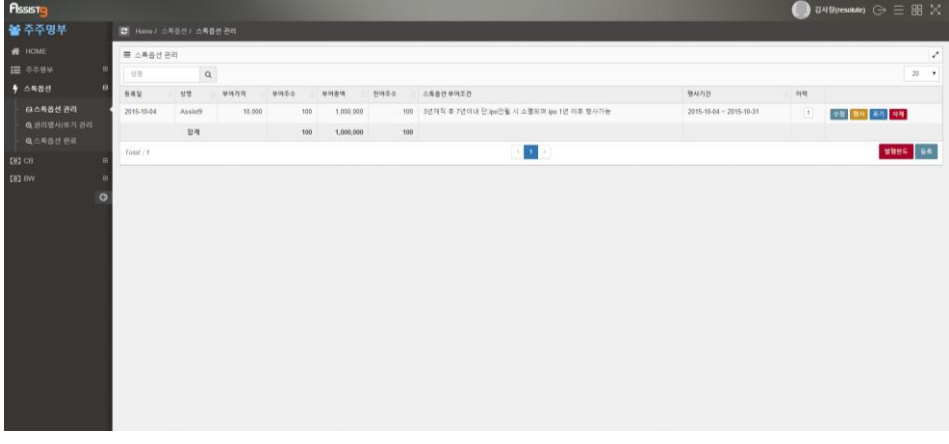

**2.** 우측의 [포기]를 선택하면 [포기] 창이 열립니다.

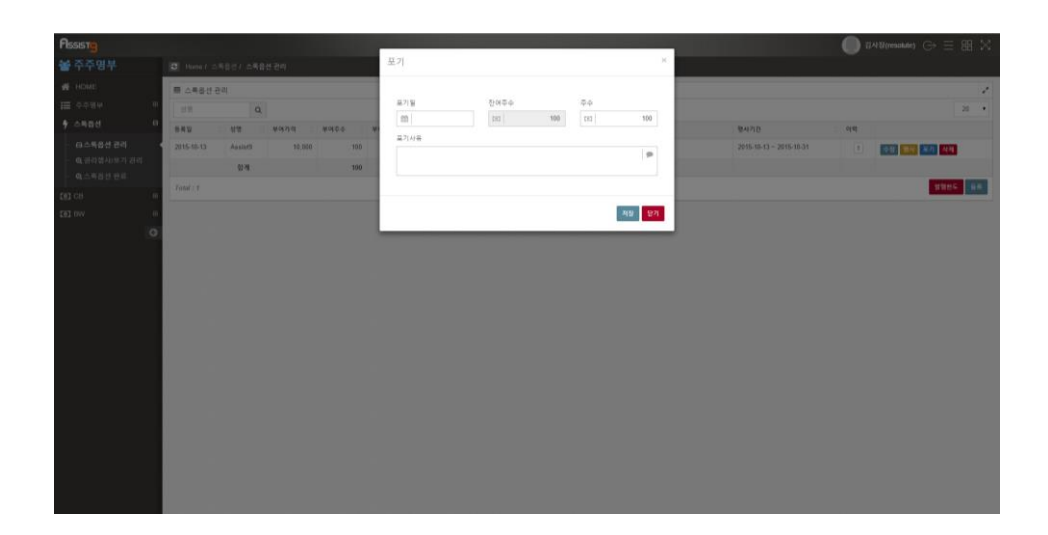

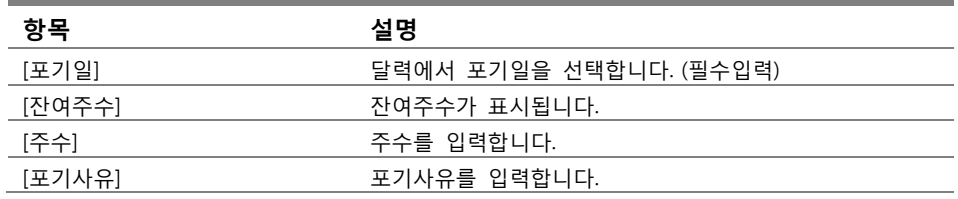

**3.** [포기] 창의 항목을 입력하고 [저장]을 선택하면 스톱옥션이 포기됩니다.

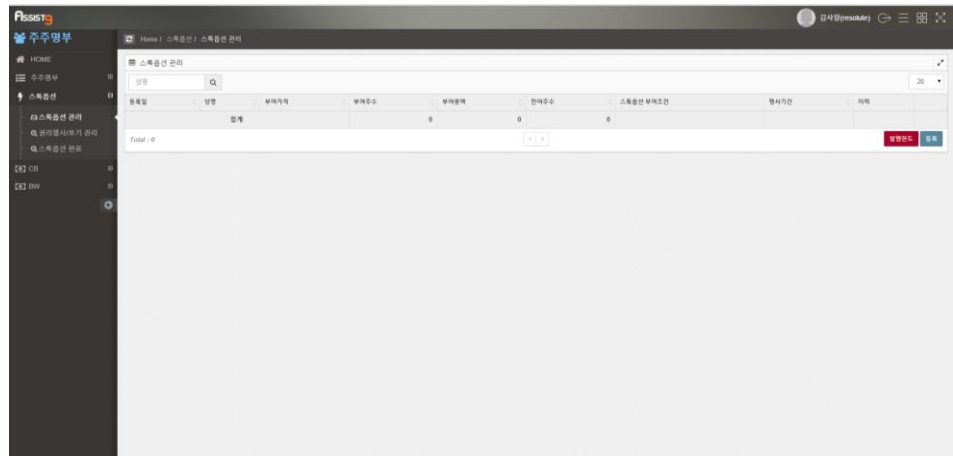

**4.** 포기된 스톡옵션은 [스톡옵션]>[권리행사/포기 관리]에 반영됩니다.

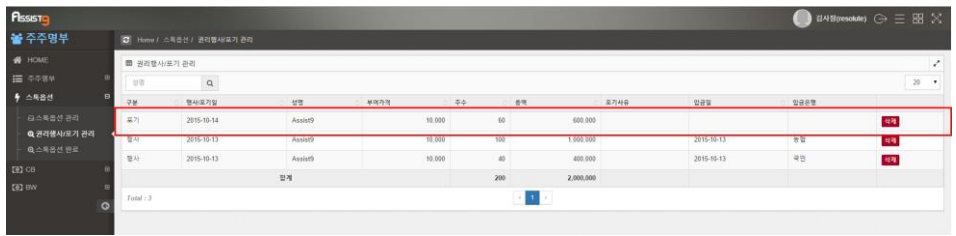

#### <span id="page-30-0"></span>**스톡옵션 이력 보기**

**1.** [주주명부]>[스톡옵션]>[스톡옵션 관리]에 들어갑니다. 스톡옵션을 행사한 경 우 우측의 [이력] 칸에 숫자가 표시됩니다.

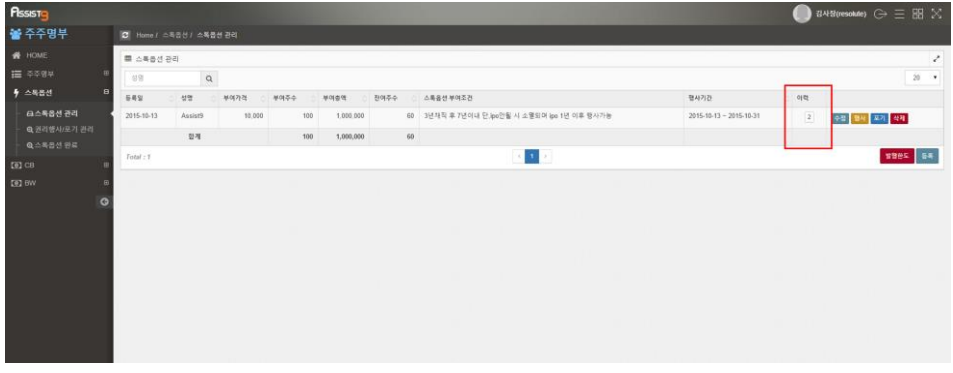

**2.** 해당 숫자를 클릭하면 해당 [이력] 창이 열립니다. [이력] 창에서 해당 스톡옵 션의 행사 이력 등을 확인할 수 있습니다.

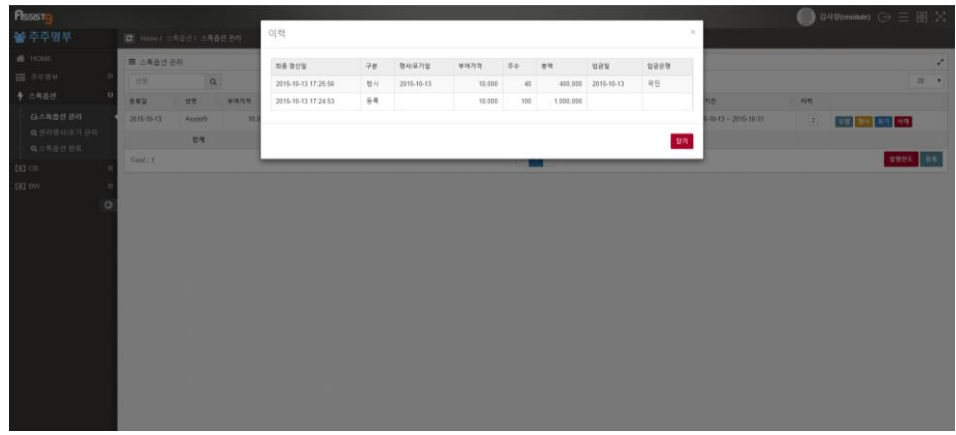

<span id="page-30-1"></span>**스톡옵션 검색하기**

[주주명부]>[스톡옵션]>[스톡옵션 관리]에 들어갑니다. 검색필터에 검색하고자 하 는 스톡옵션 소유자 이름을 입력하여 검색할 수 있습니다.

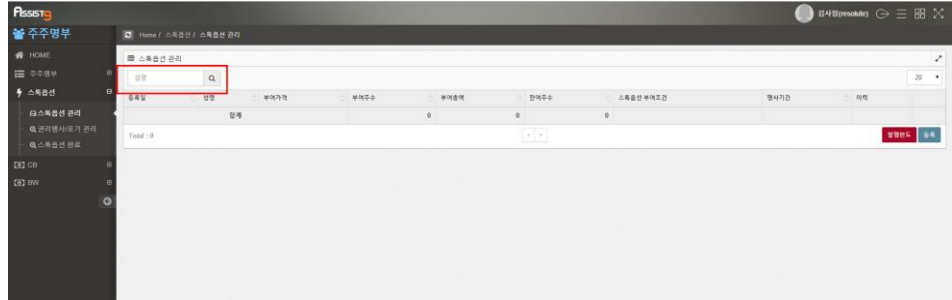

## <span id="page-31-1"></span><span id="page-31-0"></span>**스톡옵션>권리행사/포기 관리**

#### **권리행사/포기 스톡옵션 살펴보기**

[주주명부]>[스톡옵션]>[권리행사/포기 관리]에 들어가면 권리가 행사됐거나 포기 된 스톡옵션의 내역을 확인할 수 있습니다.

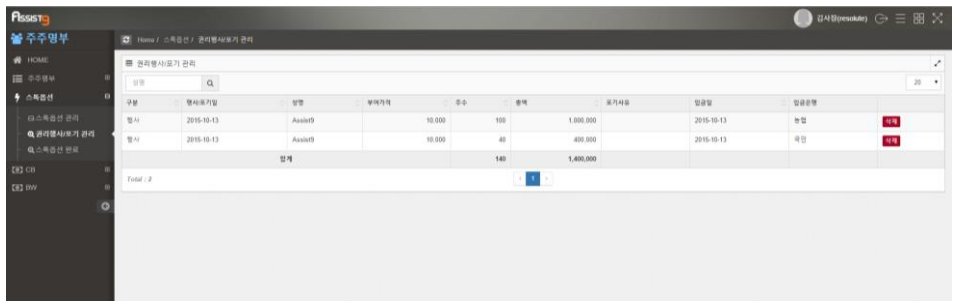

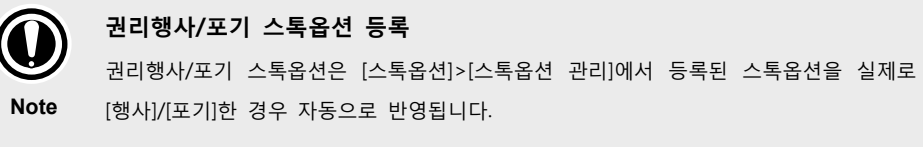

#### <span id="page-31-2"></span>**권리행사/포기 스톡옵션 삭제하기**

**1.** [주주명부]>[스톡옵션]>[권리행사/포기 관리]에 들어갑니다.

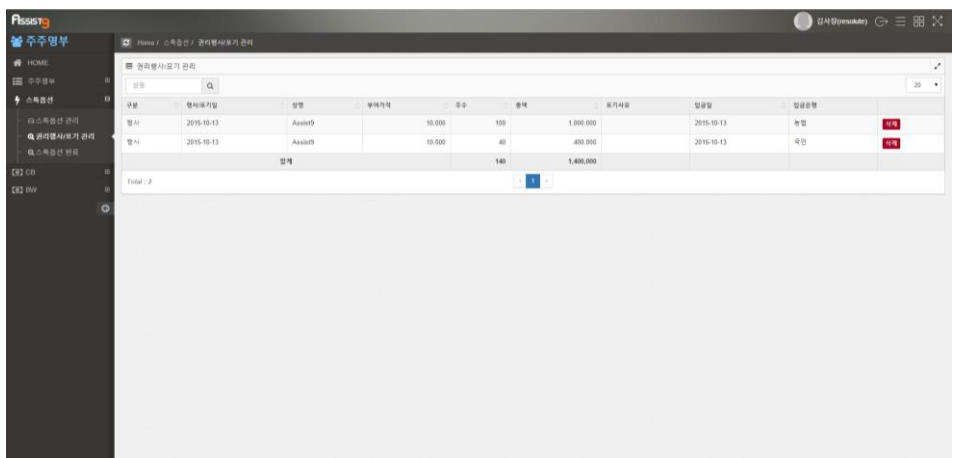

**2.** 우측의 [삭제]를 선택하면 열리는 [확인요청] 창에서 [확인]을 선택하면 권리 행사/포기 스톡옵션이 삭제됩니다.

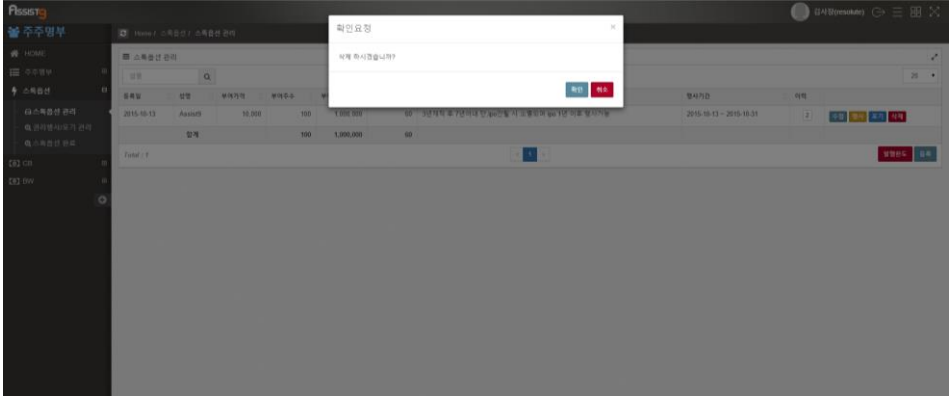

## <span id="page-32-1"></span><span id="page-32-0"></span>**스톡옵션>스톡옵션 완료**

#### **완료된 스톡옵션 살펴보기**

[주주명부]>[스톡옵션]>[스톡옵션 완료]에 들어가면 권리가 행사됐거나 포기된 스톡옵션의 목록을 확인할 수 있습니다.

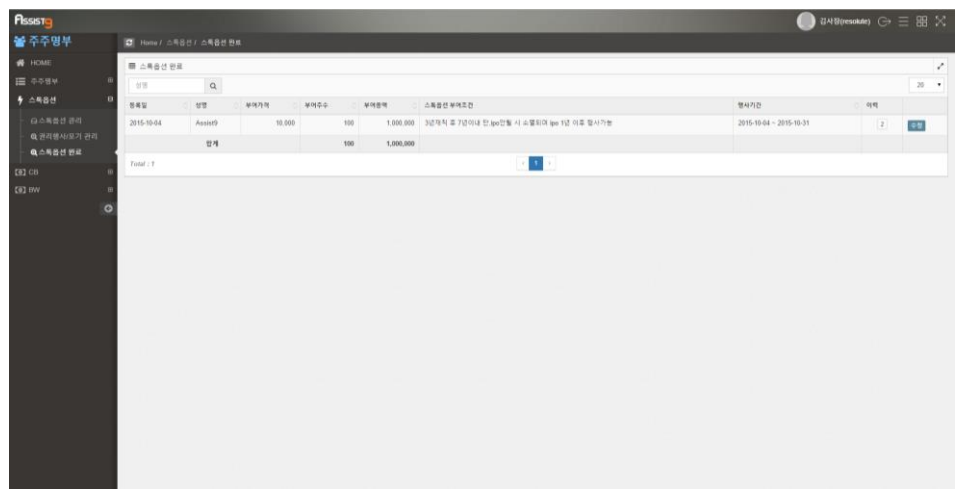

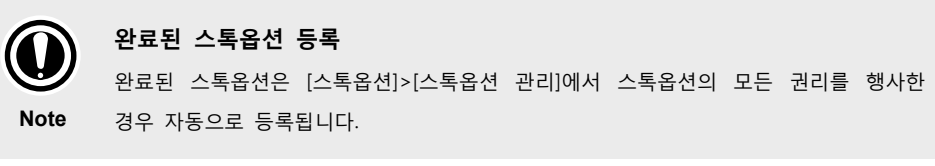

## <span id="page-33-0"></span>**완료된 스톡옵션 수정하기**

**1.** [주주명부]>[스톡옵션]>[스톡옵션 완료]에 들어갑니다.

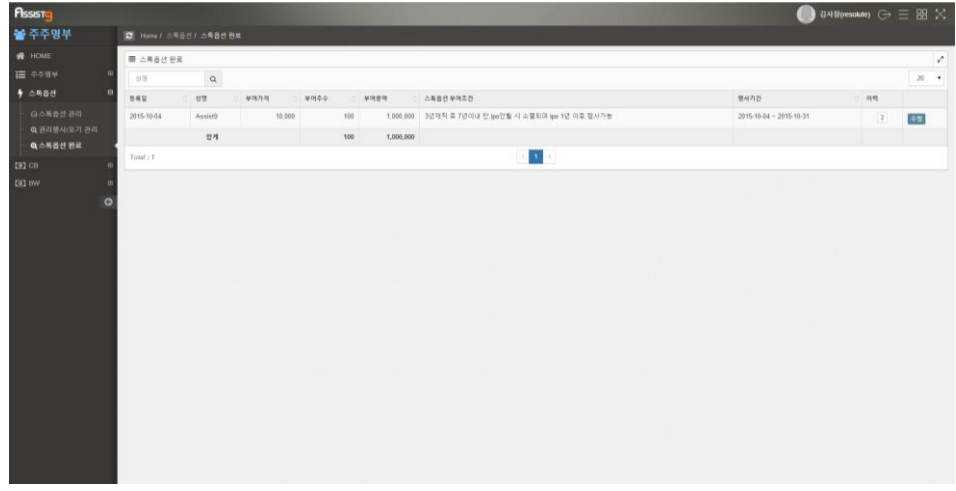

**2.** 우측의 [수정]을 클릭하면 [스톡옵션 수정] 창이 열립니다. 각 항목을 수정한 뒤 [저장]을 선택하면 완료된 스톡옵션 정보가 수정됩니다.

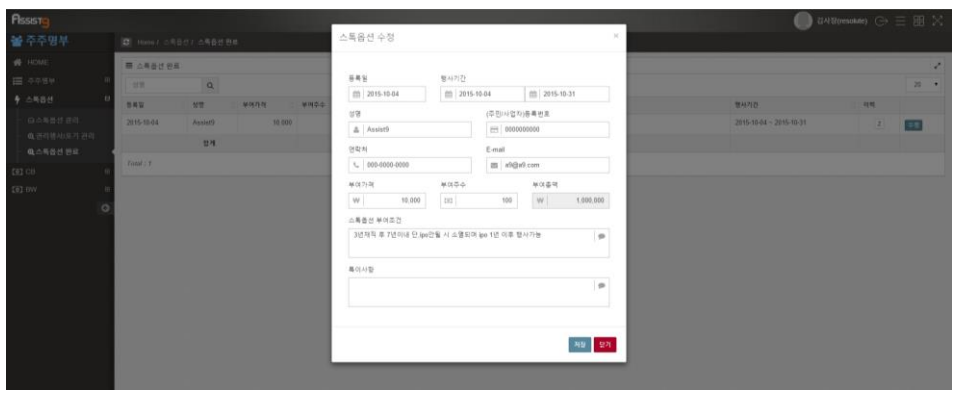

## <span id="page-34-0"></span>**완료된 스톡옵션 이력 보기**

**1.** [주주명부]>[스톡옵션]>[스톡옵션 완료]에 들어갑니다. 우측의 [이력] 칸에 숫 자가 표시됩니다.

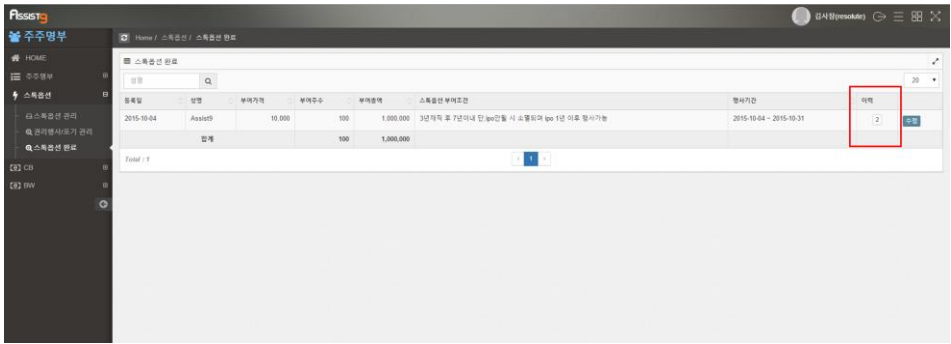

**2.** 숫자를 클릭하면 열리는 [이력] 창에서 완료된 스톡옵션의 이력을 확인할 수 있습니다.

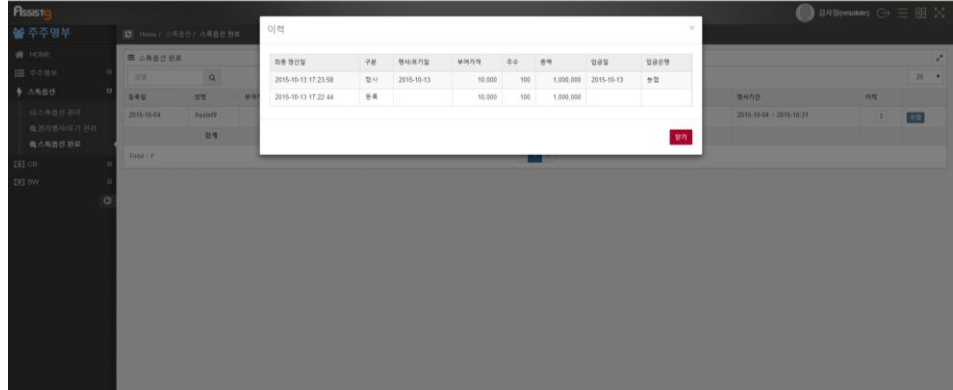

## <span id="page-35-0"></span>**완료된 스톡옵션 검색 하기**

[주주명부]>[스톡옵션]>[스톡옵션 완료]에 들어갑니다. 검색필터에 스톡옵션 소유 자의 이름을 입력하여 검색합니다.

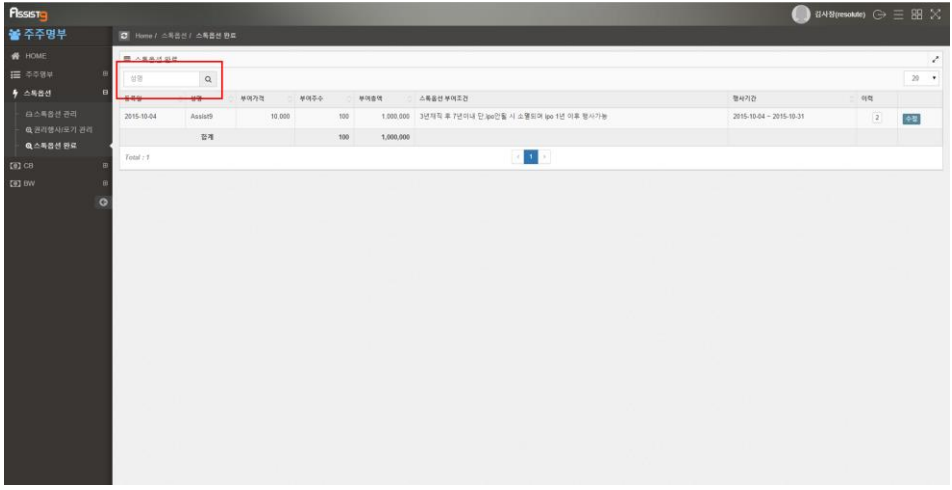

<span id="page-35-1"></span>**CB**

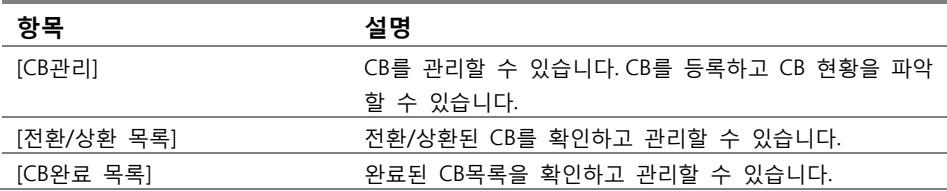

## <span id="page-35-3"></span><span id="page-35-2"></span>**CB>CB관리**

## **CB 등록/수정/삭제하기**

**1.** [주주명부]>[CB]>[CB관리]에 들어갑니다.

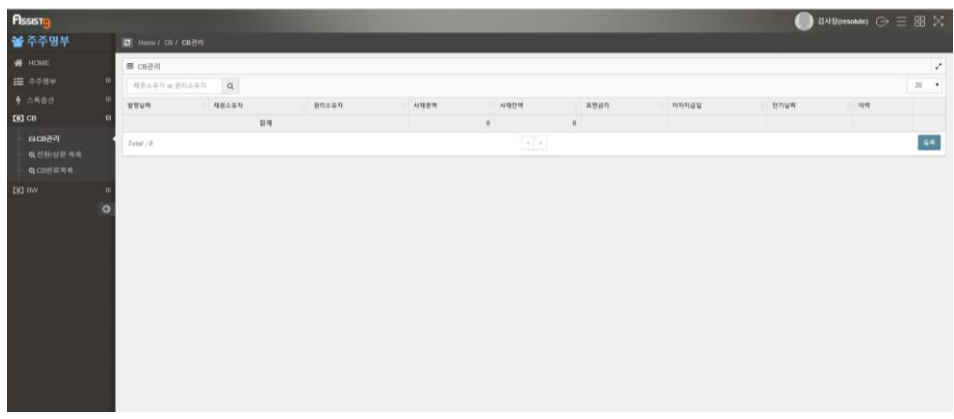

**2.** 우측 하단의 [등록]을 선택하면 [CB 등록] 창이 열립니다.

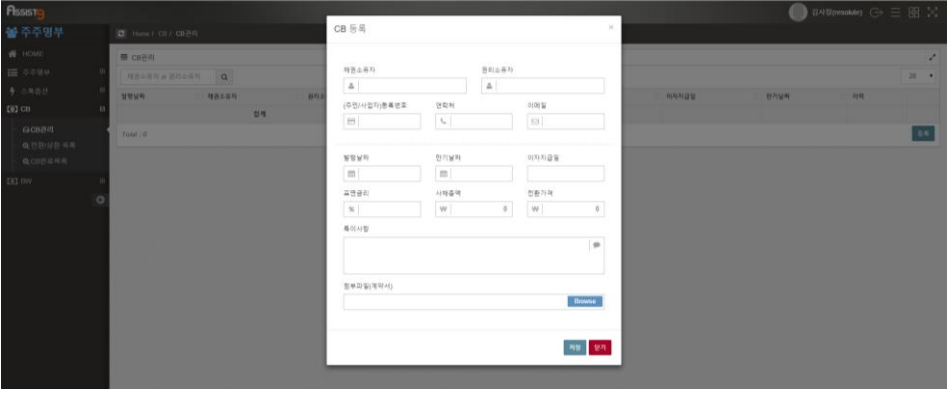

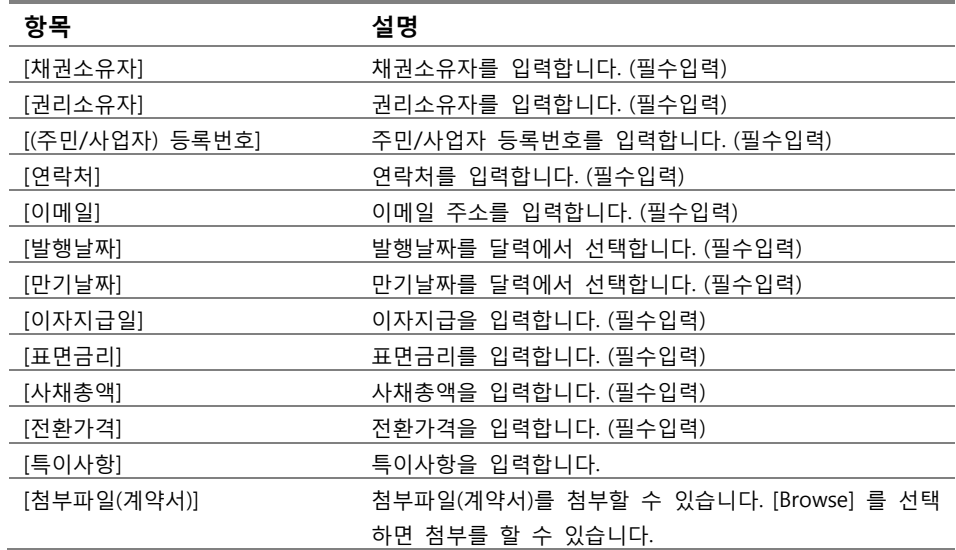

**3.** [CB 등록] 창에서 각 항목을 입력하고 [저장]을 선택하면 CB가 등록됩니다.

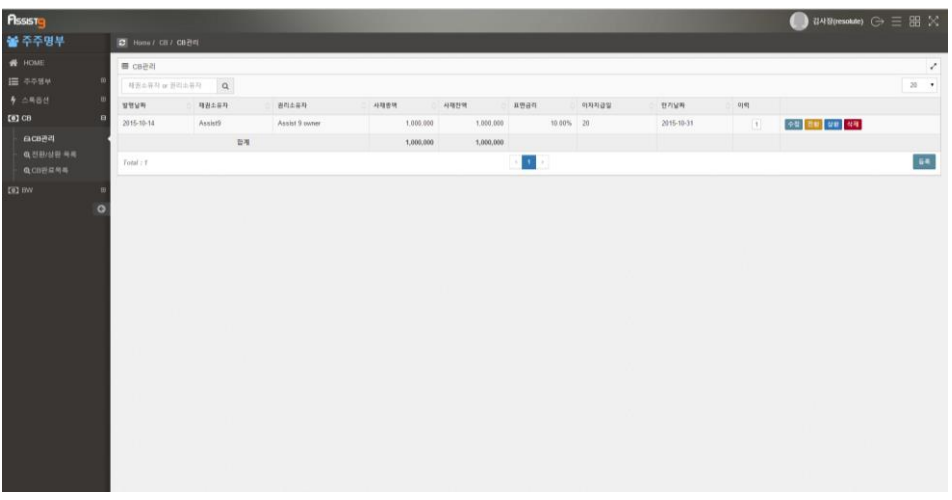

**4.** 등록된 CB를 수정하려면 [CB 관리]에서 우측의 [수정]을 선택하면 열리는 [CB 수정] 창에서 항목을 수정한 뒤 [저장]을 선택합니다. 등록된 CB를 삭제하려 면 [삭제]를 선택하면 열리는 [확인요청] 창에서 [확인]을 선택합니다.

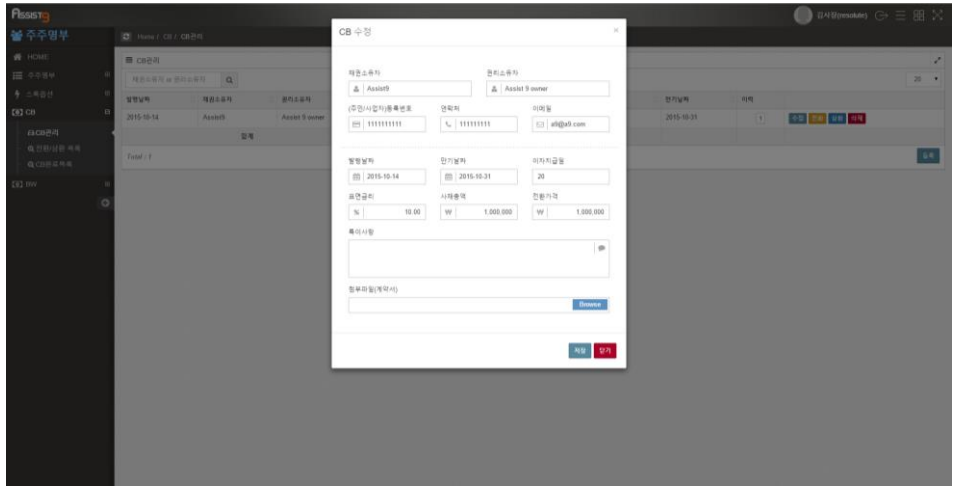

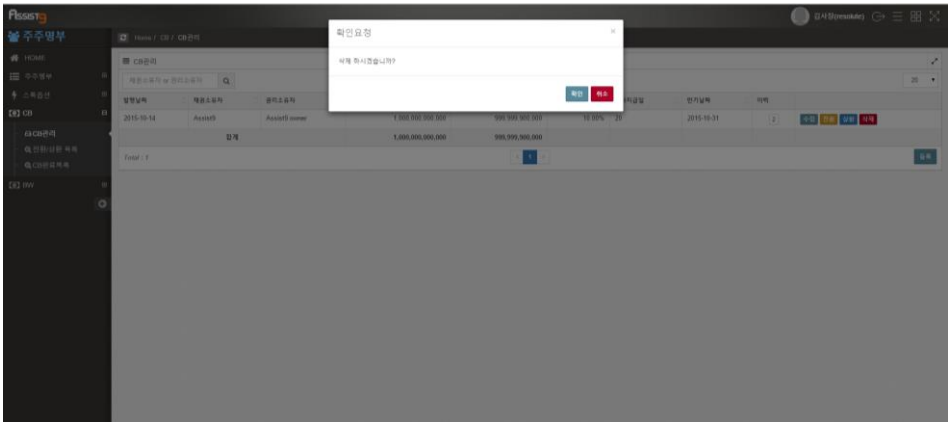

## <span id="page-38-0"></span>**CB 전환하기**

**1.** [주주명부]>[CB]>[CB관리]에 들어갑니다.

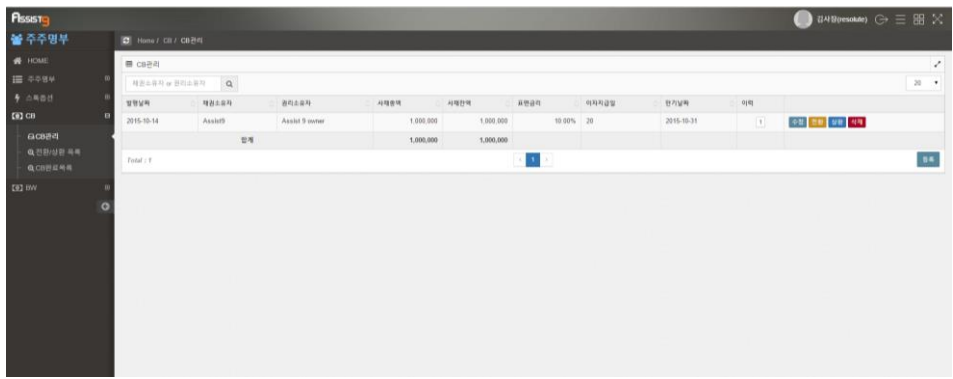

**2.** 우측의 [전환]을 선택하면 [전환] 창이 열립니다.

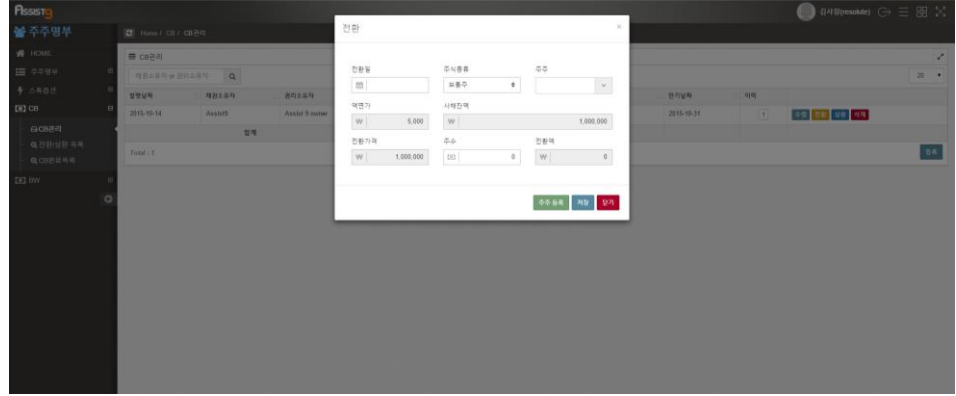

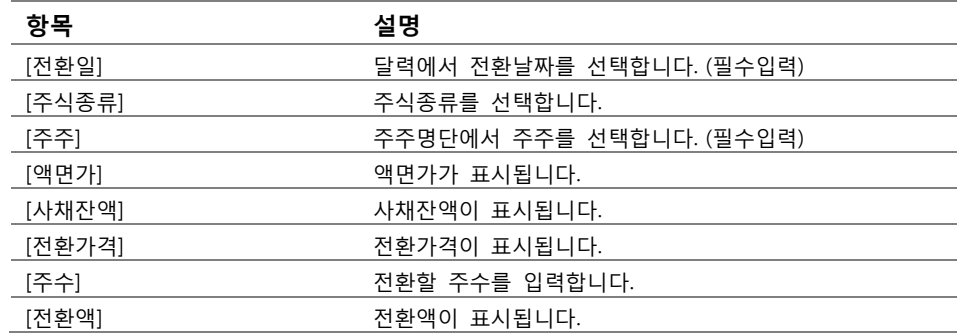

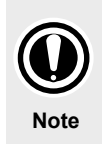

**주주와 액면가** 주주를 선택하기 위해서는 우선 주주가 등록되어 있어야 합니다. [전환] 창의 [주주등록]을 클릭하여 주주를 등록할 수 있습니다. 액면가는 [주주명부]>[HOME]에서 설정할 수 있습니다.

**3.** [전환] 창의 각 항목을 입력하고 [저장]을 선택하면 CB 전환이 완료됩니다.

#### <span id="page-39-0"></span>**CB상환하기**

**1.** [주주명부]>[CB]>[CB관리]에 들어갑니다.

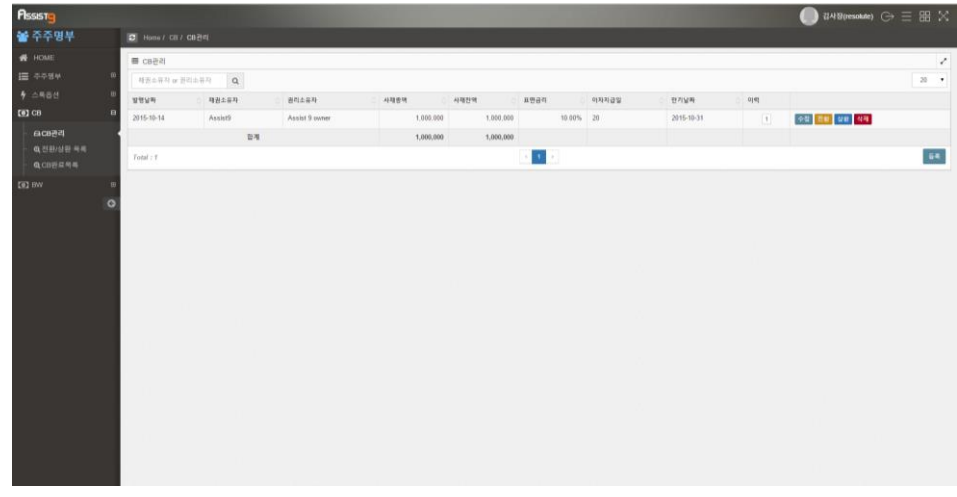

**2.** 우측의 [상환]을 선택하면 [상환] 창이 열립니다.

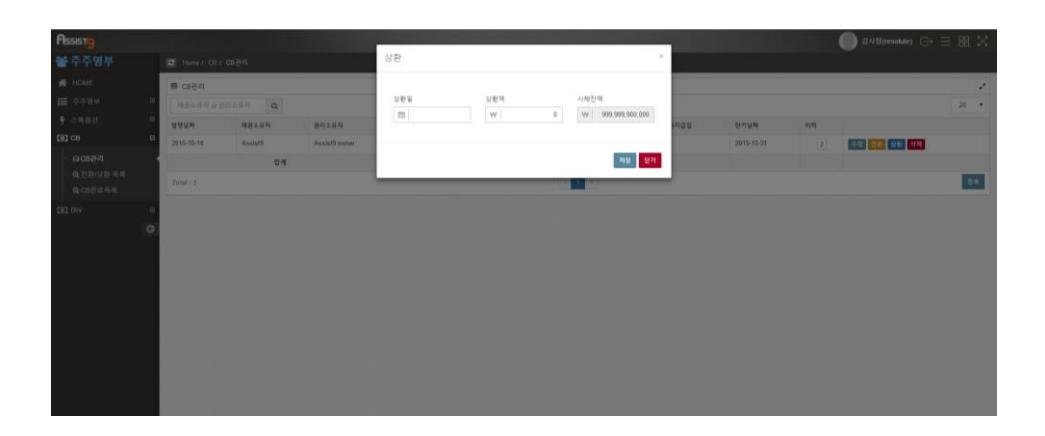

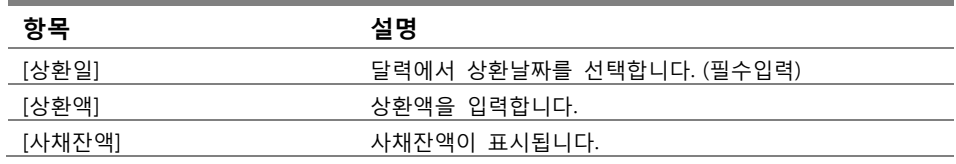

**3.** [상환] 창의 항목을 입력하고 [저장]을 선택하면 상환이 완료됩니다.

#### <span id="page-40-0"></span>**CB 이력 확인하기**

**1.** [주주명부]>[CB]>[CB관리]에 들어갑니다. [이력] 창에 CB의 변경 횟수가 숫자 로 표시됩니다.

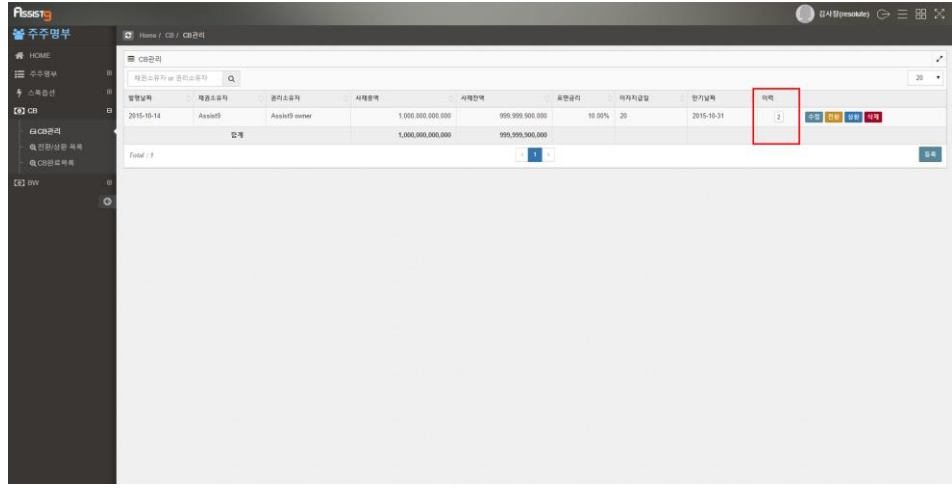

**2.** 숫자를 선택하면 열리는 [이력] 창에서 해당 CB의 이력을 확인할 수 있습니

다.

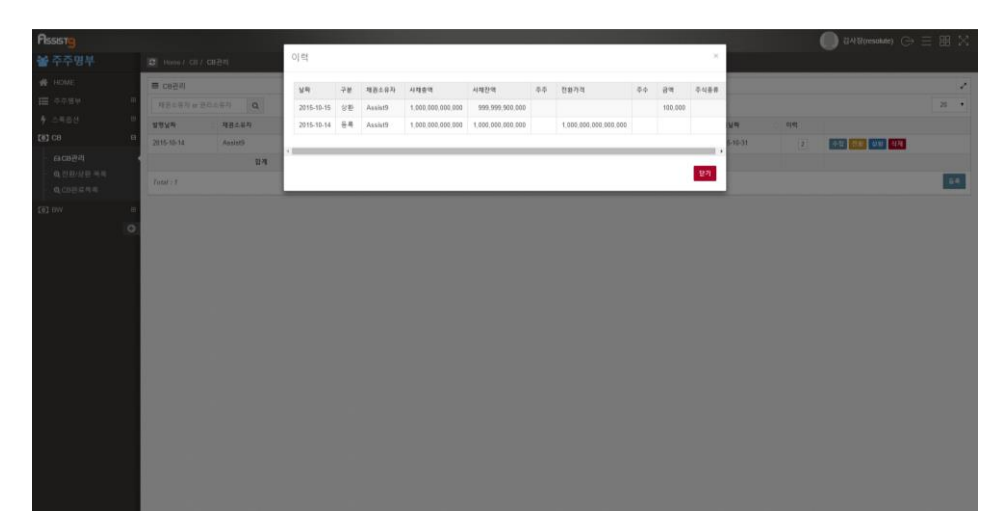

#### <span id="page-41-0"></span>**CB 검색하기**

[주주명부]>[CB]>[CB관리]에 들어갑니다. 검색필터에서 채권소유자/권리소유자를 입력하여 CB를 검색할 수 있습니다.

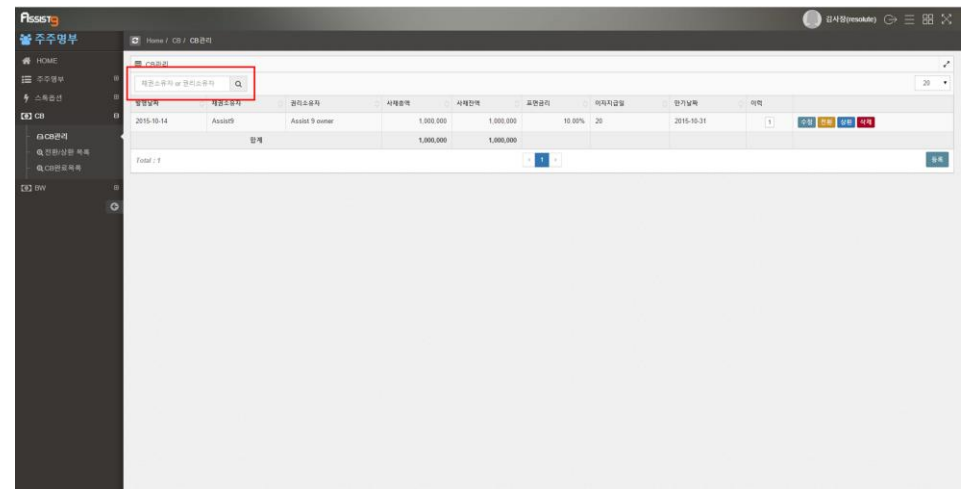

## <span id="page-41-1"></span>**CB>전환/상환 목록**

#### <span id="page-42-0"></span>**전환/상환된 CB 살펴보기**

[주주명부]>[CB]>[전환/상환 목록]에 들어가면 전환/상환된 CB를 살펴볼 수 있습 니다.

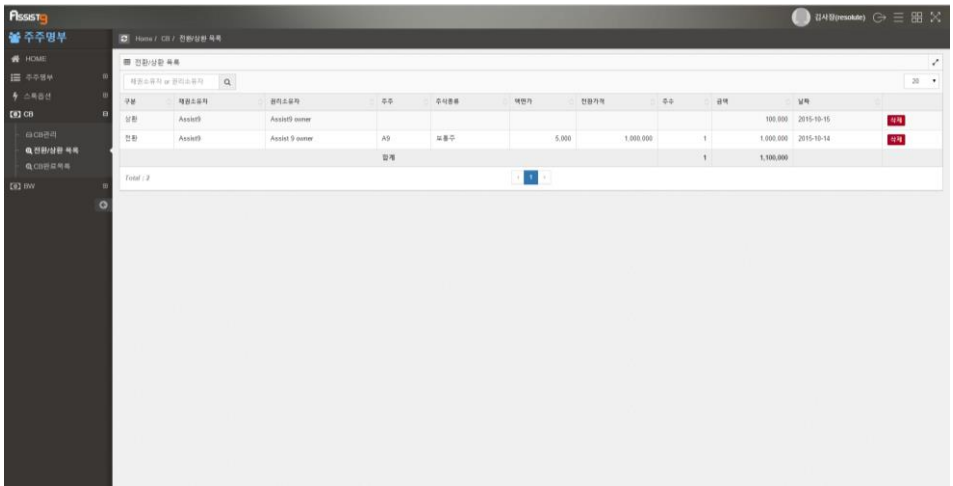

## <span id="page-42-1"></span>**전환/상환된 CB 삭제하기**

**1.** [주주명부]>[CB]>[전환/상환 목록]에 들어갑니다

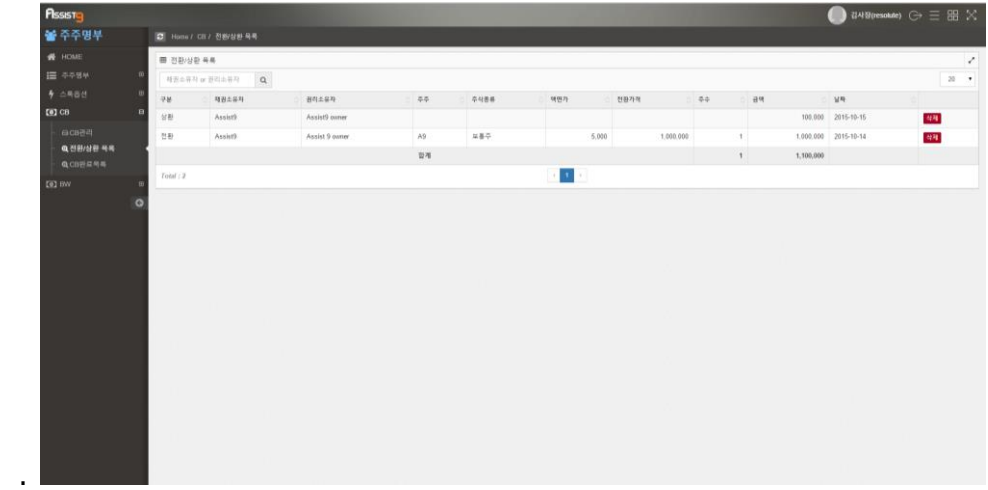

**2.** 우측의 [삭제]를 선택하면 열리는 [확인요청] 창에서 [확인]을 선택하면 전환/ 상환된 CB목록이 삭제됩니다.

[주주명부]>[CB]>[CB완료목록]에 들어가면 완료된 CB를 살펴볼 수 있습니다.

**완료된 CB 살펴보기**

## <span id="page-43-2"></span><span id="page-43-1"></span>**CB>CB완료목록**

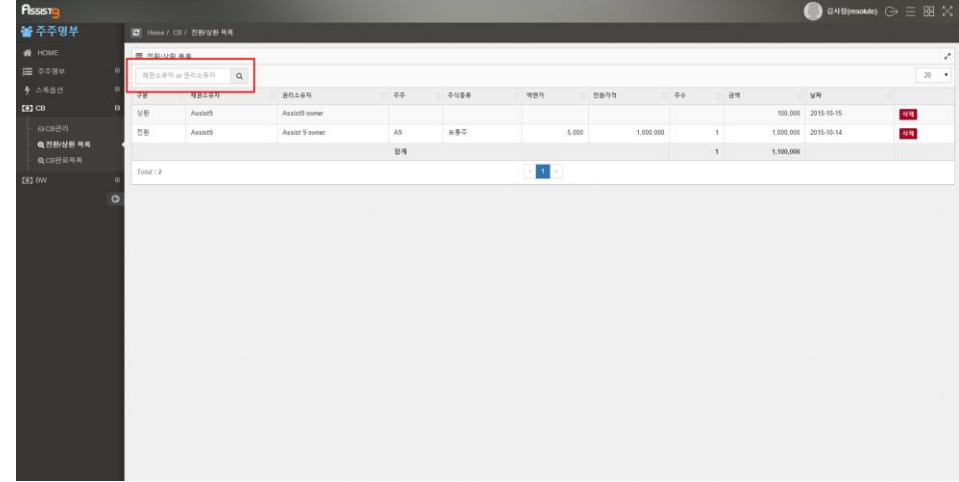

[주주명부]>[CB]>[전환/상환 목록]에 들어가면 검색필터에서 채권소유자/권리소유 자를입력하여 전환/상환된 CB를 살펴볼 수 있습니다

## <span id="page-43-0"></span>**전환/상환된 CB 검색하기**

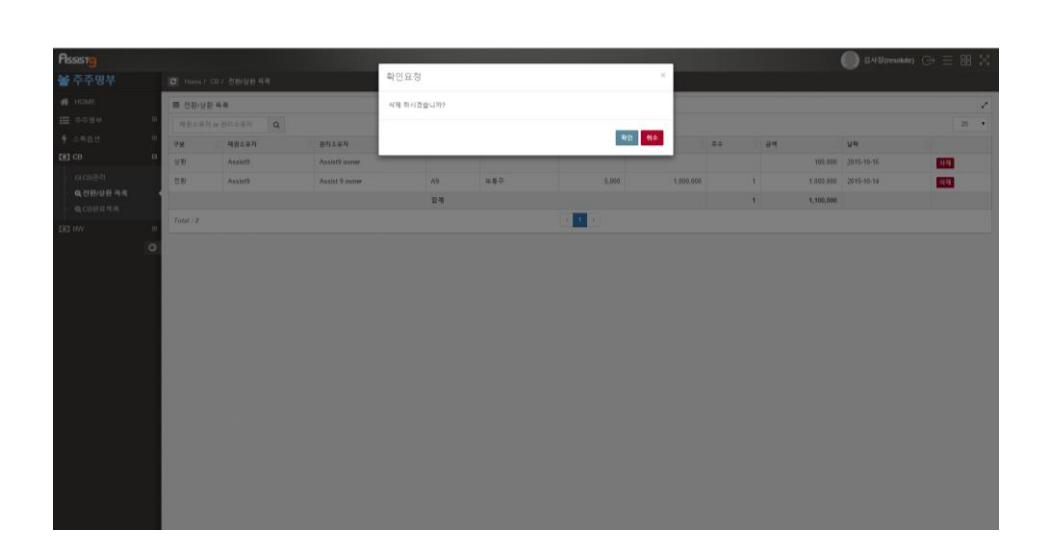

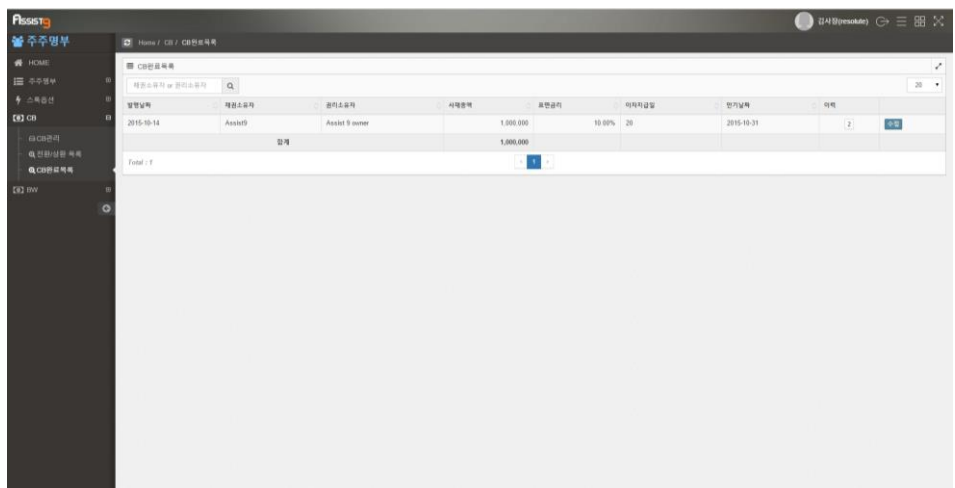

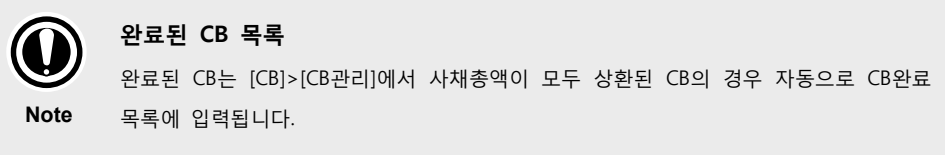

## <span id="page-44-0"></span>**완료된 CB 수정하기**

**1.** [주주명부]>[CB]>[CB완료목록]에 들어갑니다.

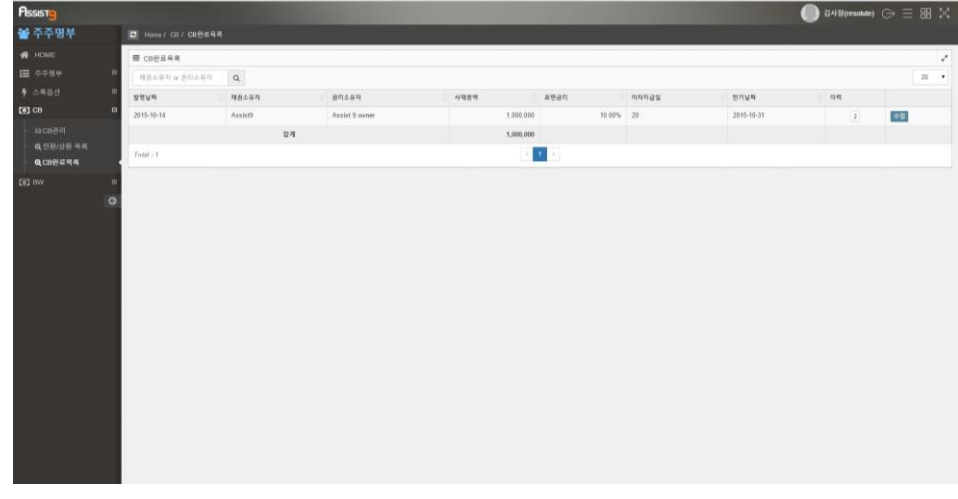

**2.** 우측의 [수정]을 선택하면 [CB 수정] 창이 열립니다.

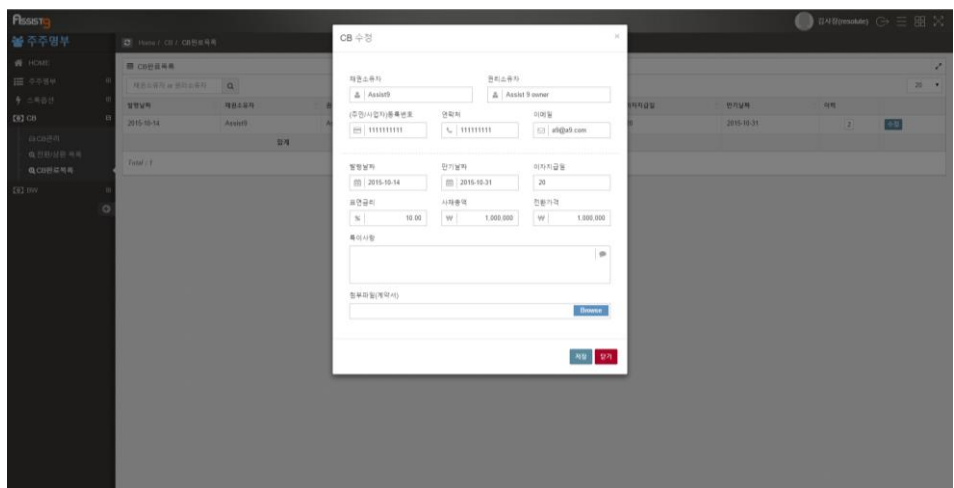

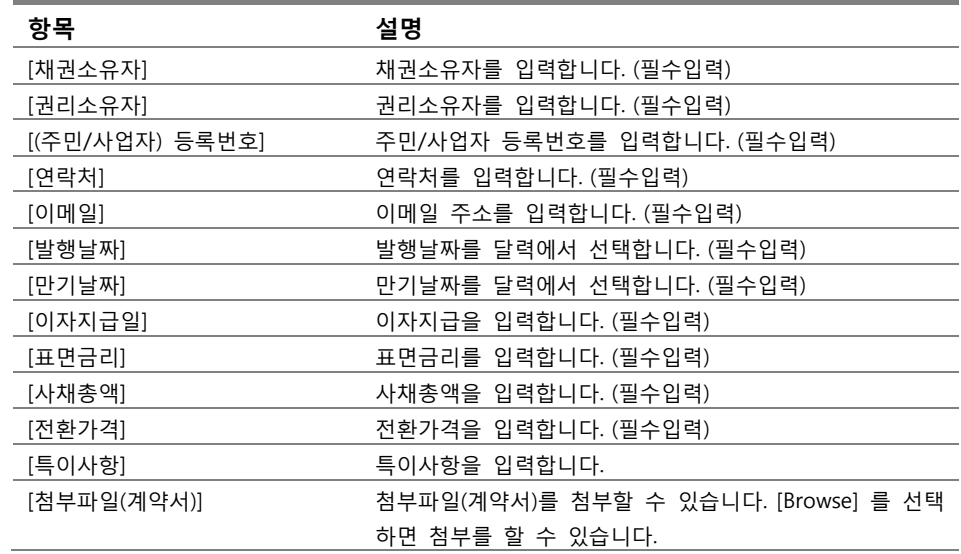

**3.** [CB 수정] 창의 각 항목을 수정하고 [저장]을 선택하면 수정이 완료됩니다.

#### <span id="page-45-0"></span>**완료된 CB 이력 확인하기**

**1.** [주주명부]>[CB]>[CB완료목록]에 들어갑니다. [이력] 창에 CB의 변경 횟수가 숫자로 표시됩니다.

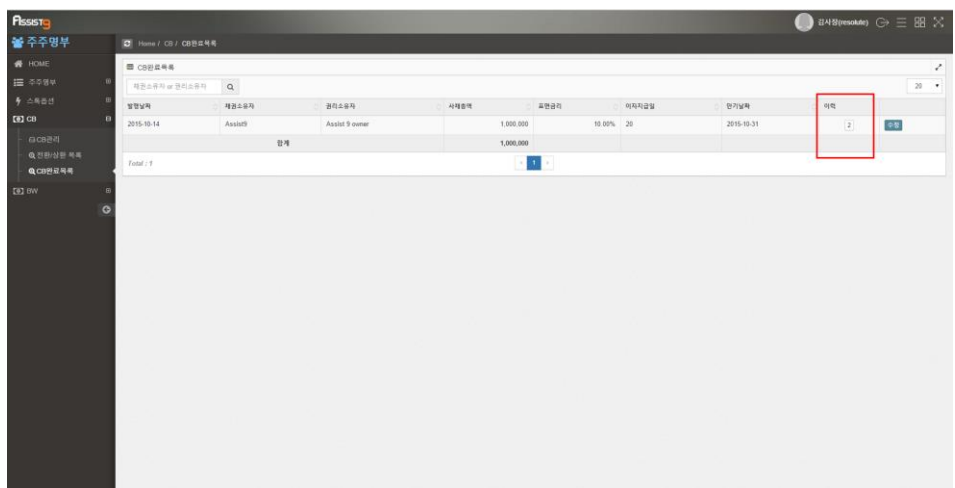

**2.** 숫자를 선택하면 열리는 [이력] 창에서 해당 완료된 CB의 이력을 확인할 수 있습니다.

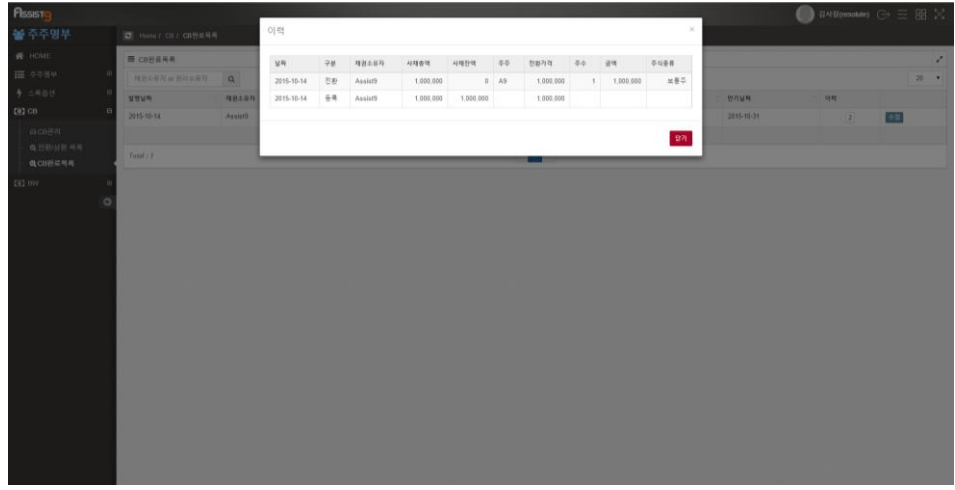

## <span id="page-46-0"></span>**완료된 CB 검색하기**

[주주명부]>[CB]>[CB완료목록]에 들어가면 검색필터에서 채권소유자/권리소유자 를입력하여 완료된 CB를 살펴볼 수 있습니다

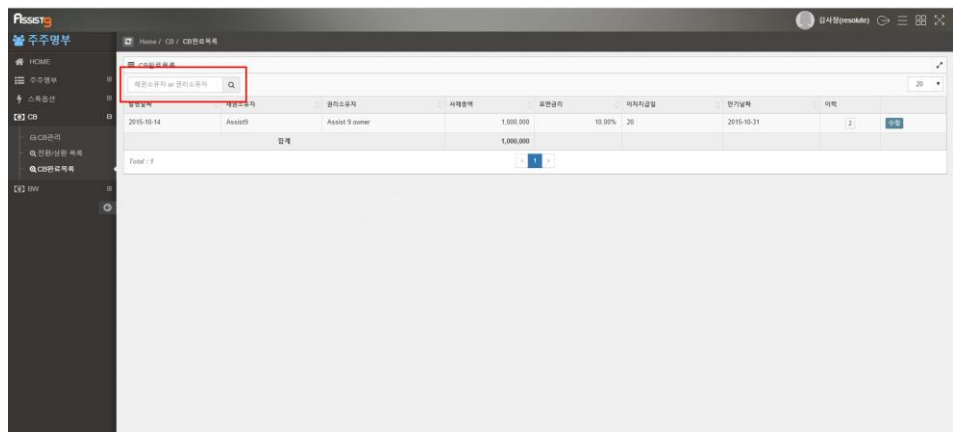

<span id="page-47-0"></span>**BW**

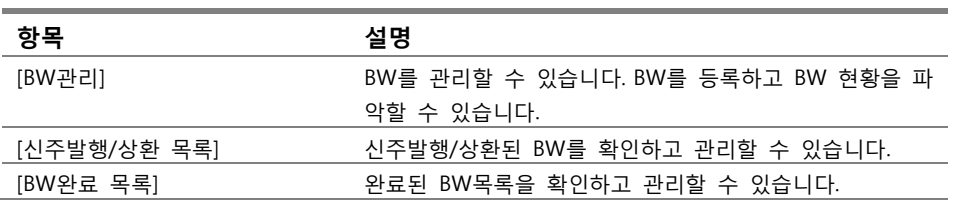

## <span id="page-47-2"></span><span id="page-47-1"></span>**BW>BW관리**

**BW 등록/수정/삭제하기**

**1.** [주주명부]>[BW]>[BW관리]에 들어갑니다.

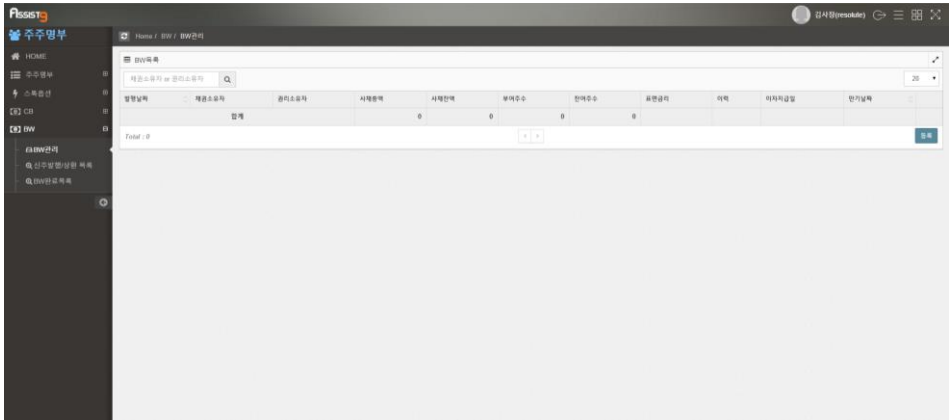

**2.** 우측하단의 [등록]을 선택하면 [BW 등록] 창이 열립니다.

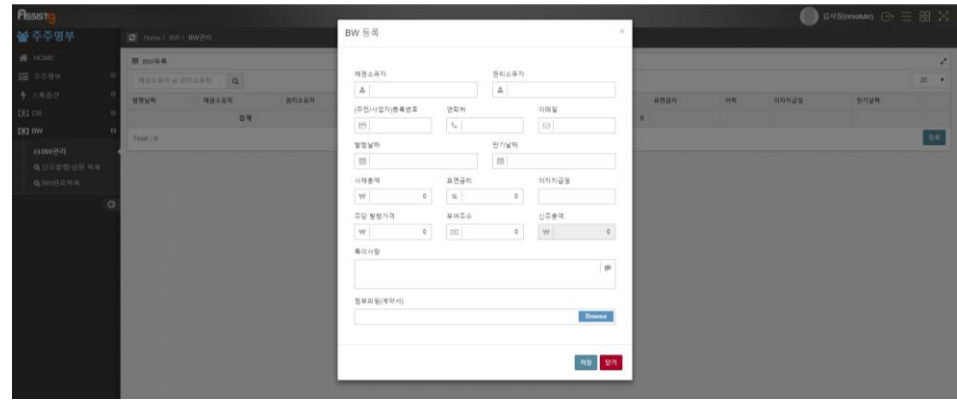

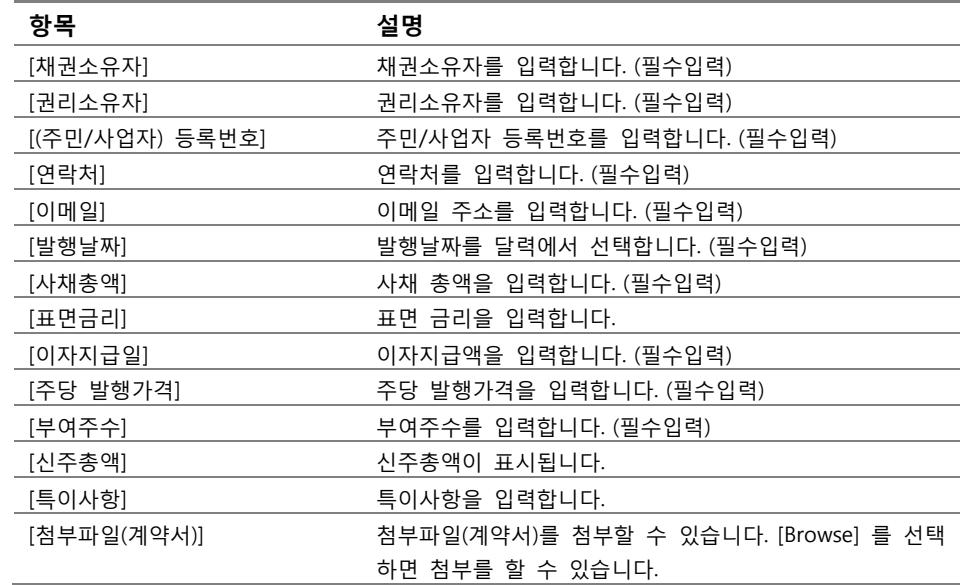

**3.** [BW 등록] 창에 각 항목을 입력하고 [저장]을 선택하면 BW가 등록됩니다.

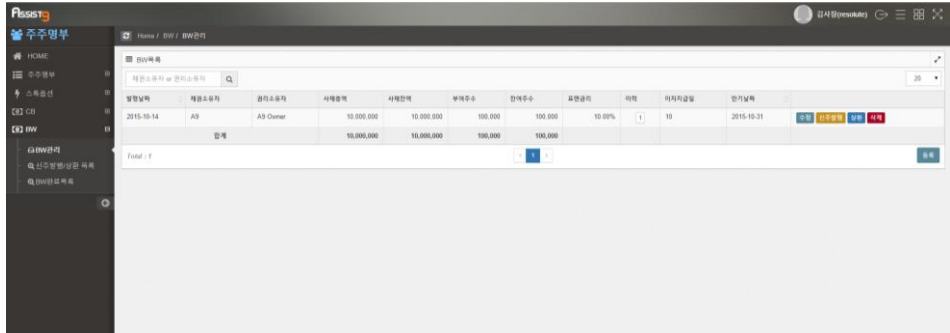

**1.** [주주명부]>[BW]>[BW관리]에 들어갑니다.

#### <span id="page-49-0"></span>**BW 신주 발행하기**

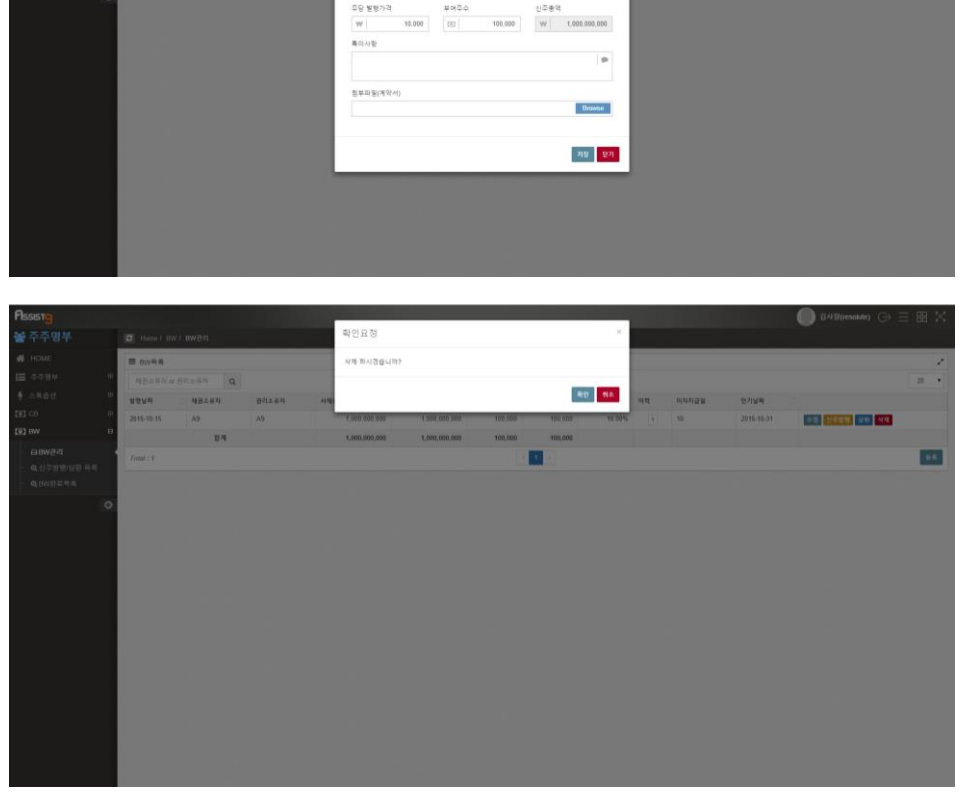

**4.** 등록된 BW를 수정하려면 [BW 관리]에서 [수정]을 선택하면 열리는 [BW 수 정] 창에서 각 항목을 수정한 뒤 [저장]을 선택합니다. 등록된 BW를 삭제하려 면 [BW 관리]에서 [삭제]를 선택하면 열리는 [확인요청] 창에서 [확인]을 선 택합니다.

 $A$  A9 O

(j) 2(W)

 $\frac{1}{20154041}$ 

 $10.05$ 

 $\frac{1}{2}$   $\frac{1}{2}$   $\frac{1}{2}$   $\frac{1}{2}$   $\frac{1}{2}$   $\frac{1}{2}$ 

 $\sqrt{10}$ 

 $\frac{\partial \mathcal{L}}{\partial \mathcal{L}}$  (iii)

uega

 $\leq$ 

 ${\sf BW} \in \mathbb{S}$  $\frac{\pi(2(4,8))}{4\cdot 149}$ 

 $\frac{(\Phi\boxtimes\!/\!/\!/\!/\!/\!/\!/\!/\!)}{(\Xi\!-\!111111)}$ 

 $m$  | 2015-10-14

10.000.000

www

 $\frac{1}{\sqrt{1+\frac{1}{2}}}\frac{1}{\sqrt{1+\frac{1}{2}}}\left( \frac{1}{\sqrt{1+\frac{1}{2}}}\right)$ 

 $\bullet$ 

**KEEP BELOW BOOK WAY** 

 $04$ 

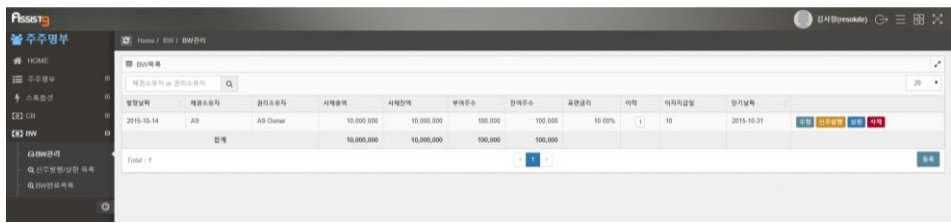

**2.** [신주발행]을 선택하면 [신주발행] 창이 열립니다.

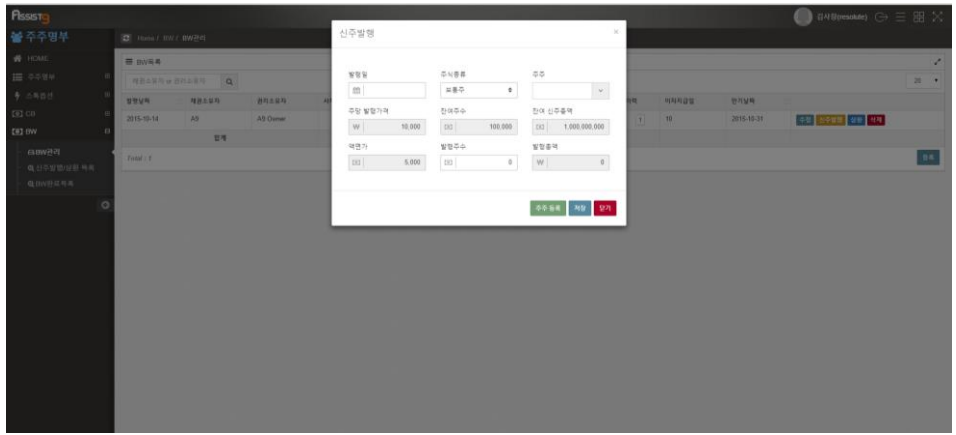

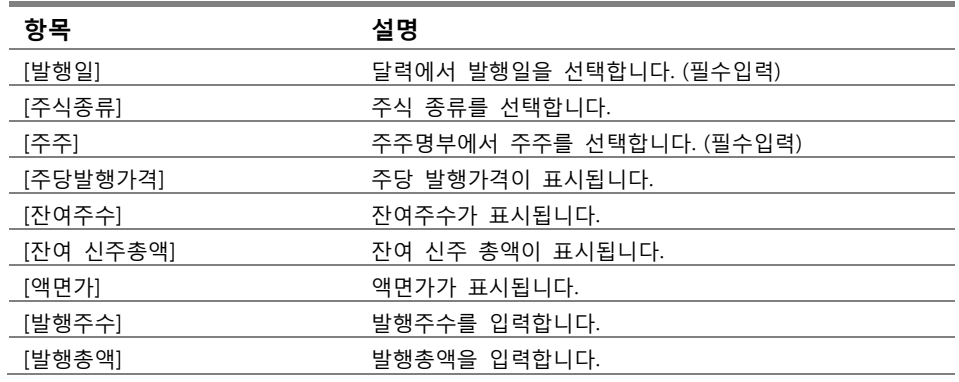

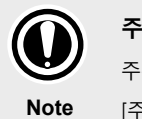

**주주와 액면가**

주주는 [신주발행] 창에서 [주주등록]을 선택하면 등록할 수 있습니다. 액면가는 [주주명부]>[HOME]에서 수정할 수 있습니다.

**3.** [신주발행] 창의 항목을 입력하고 [저장]을 선택하면 신주발행이 완료됩니다.

## <span id="page-51-0"></span>**BW 상환하기**

**1.** [주주명부]>[BW]>[BW관리]에 들어갑니다.

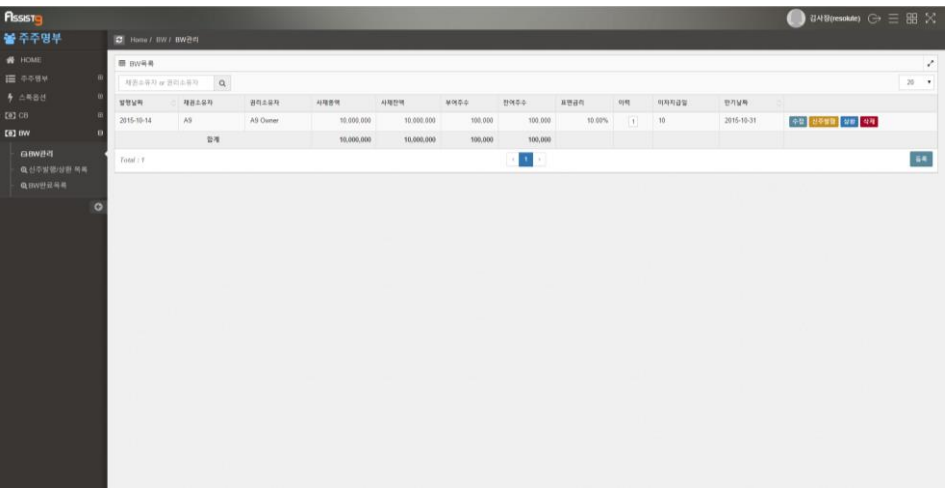

**2.** 우측의 [상환]을 선택하면 [상환] 창이 열립니다.

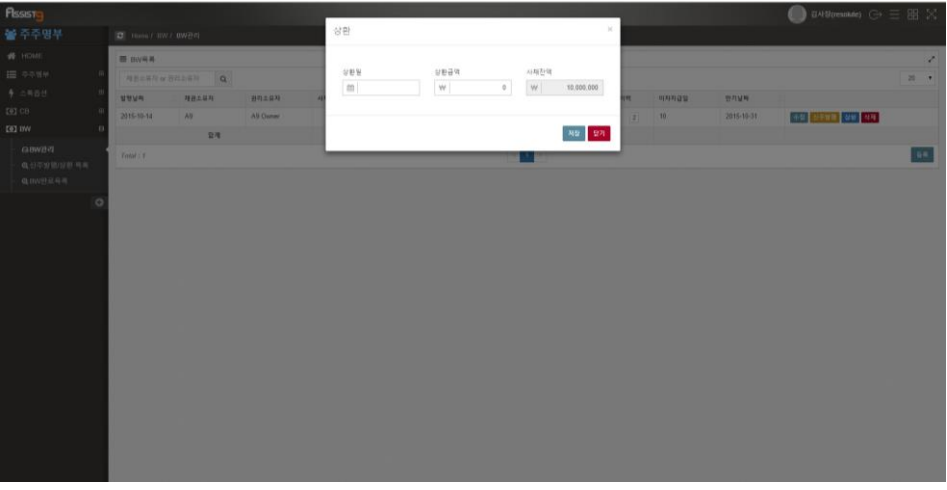

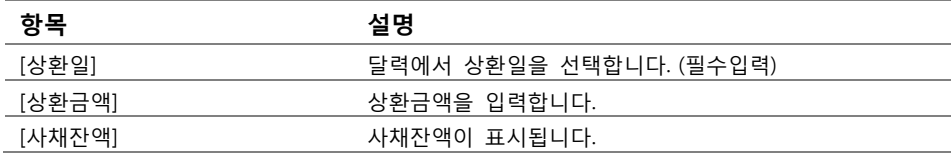

**3.** [상환] 창의 각 항목을 입력하고 [저장]을 선택하면 상환이 완료됩니다.

<span id="page-52-0"></span>**BW 이력 살펴보기**

**1.** [주주명부]>[BW]>[BW관리]에 들어갑니다. [이력]란의 숫자가 표시됩니다.

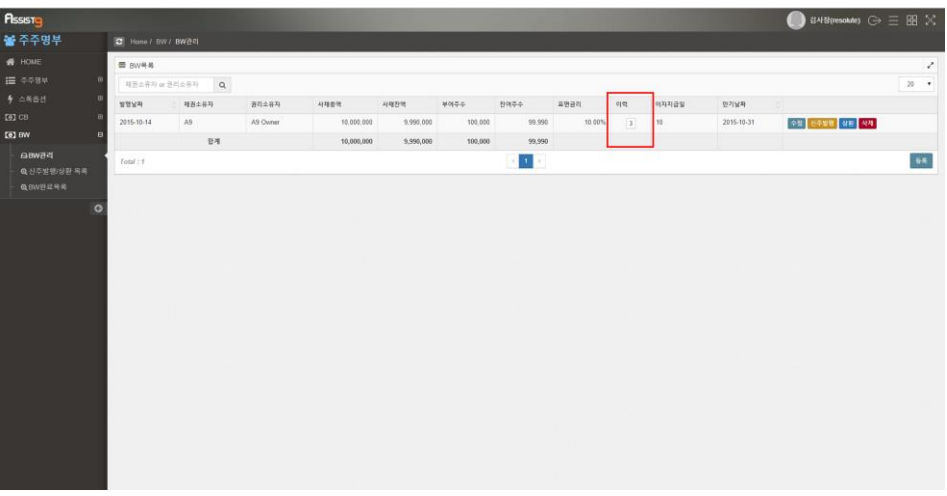

**2.** 숫자를 선택하면 열리는 [이력] 창에서 BW의 변경이력을 확인 할 수 있습니 다.

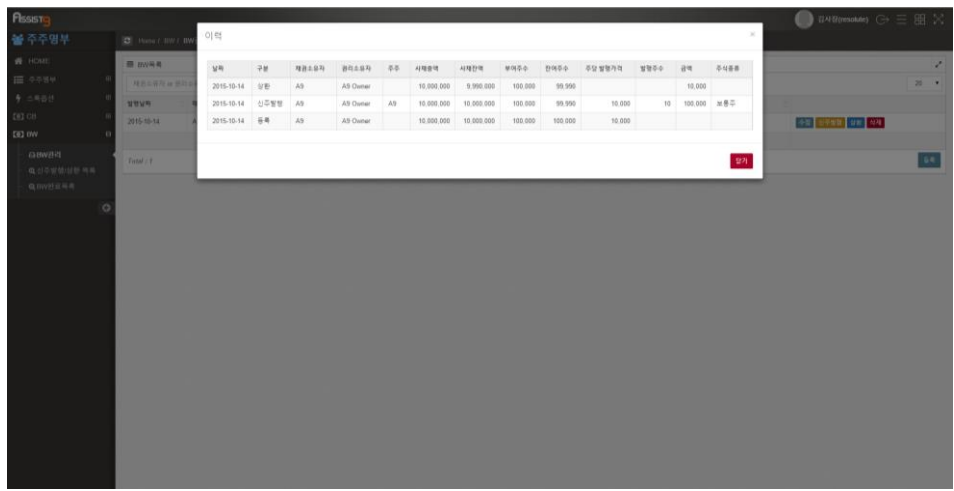

#### <span id="page-52-1"></span>**BW 검색하기**

[주주명부]>[BW]>[BW관리]에 들어갑니다. 검색필터에서 채권소유자/권리소유자 를 입력하여 원하는 BW를 찾아볼 수 있습니다.

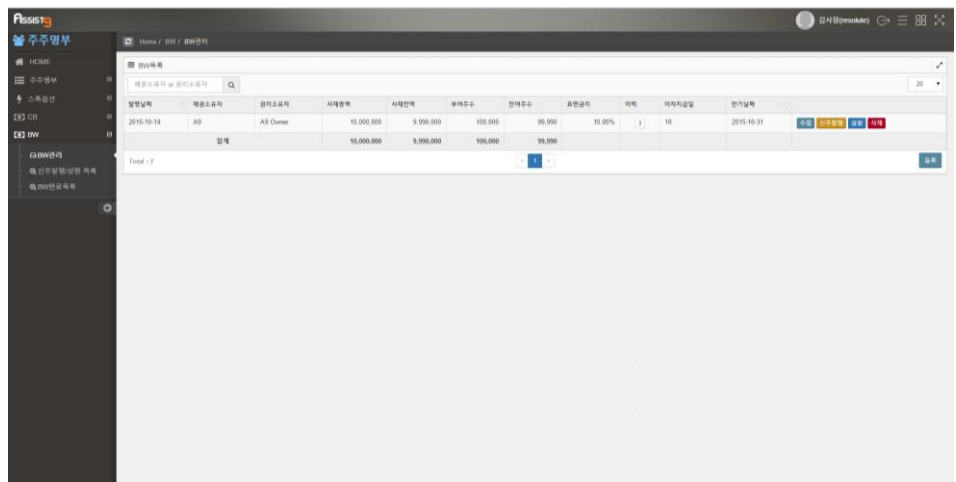

## <span id="page-53-1"></span><span id="page-53-0"></span>**BW>신주발행/상환 목록**

## **신주발행/상환된 BW 살펴보기**

[주주명부]>[BW]>[신주발행/상환 목록]에 들어가면 신주발행/상환된 BW를 살펴 볼 수 있습니다.

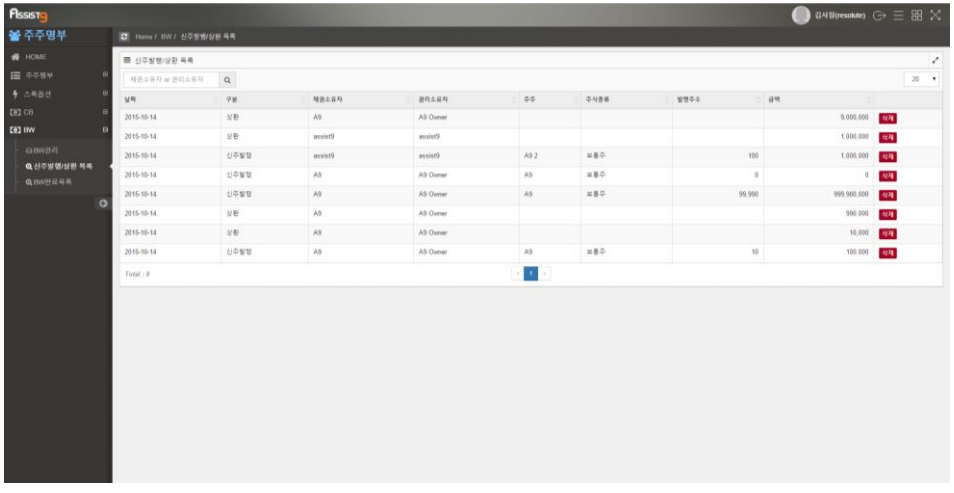

**신주발행/상환된 BW 목록**

신주발행/상환된 BW는 [주주명부]>[BW]>[BW관리]에서 등록된 BW가 신주발행/상환될 **Note** 경우 자동으로 입력됩니다.

#### <span id="page-54-0"></span>**신주발행/상환된 BW 삭제하기**

[주주명부]>[BW]>[신주발행/상환목록]에 들어갑니다. [삭제]를 선택하면 열리는 [확인요청] 창에서 [확인]을 선택하면 신주발행/상환된 BW 목록이 삭제됩니다.

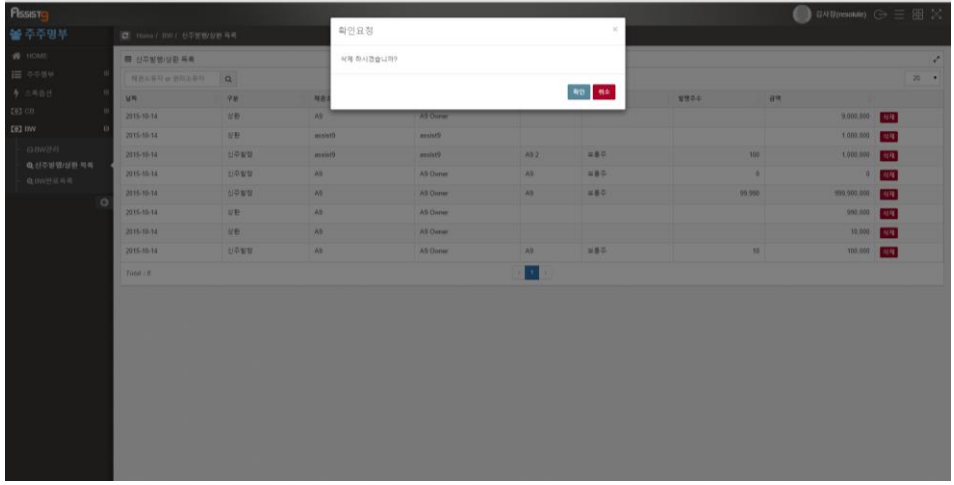

## <span id="page-54-1"></span>**신주발행/상환된 BW 검색하기**

[주주명부]>[BW]>[신주발행/상환 목록]에 들어갑니다. 검색필터에서 채권소유자/ 권리소유자를 입력하여 신주발행/상환된 BW를 검색할 수 있습니다.

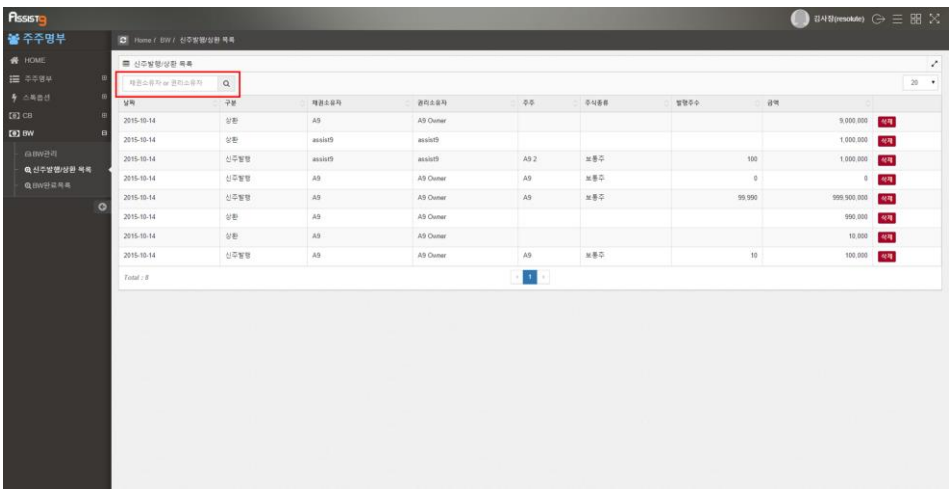

<span id="page-54-2"></span>**BW>BW완료목록**

<span id="page-55-0"></span>**완료된 BW 살펴보기**

[주주명부]>[BW]>[BW관리]에 들어가면 완료된 BW 목록을 확인할 수 있습니다.

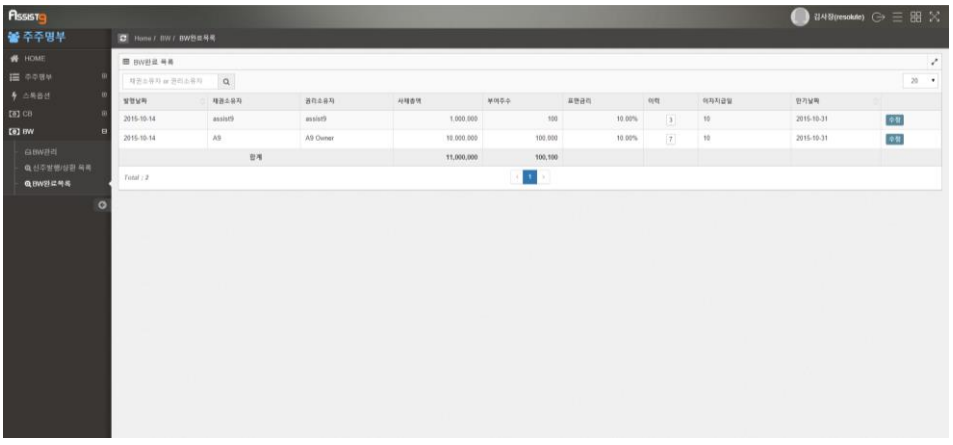

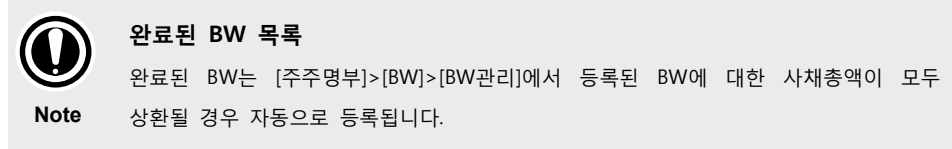

## <span id="page-55-1"></span>**완료된 BW 수정하기**

**1.** [주주명부]>[BW]>[BW관리]에 들어갑니다.

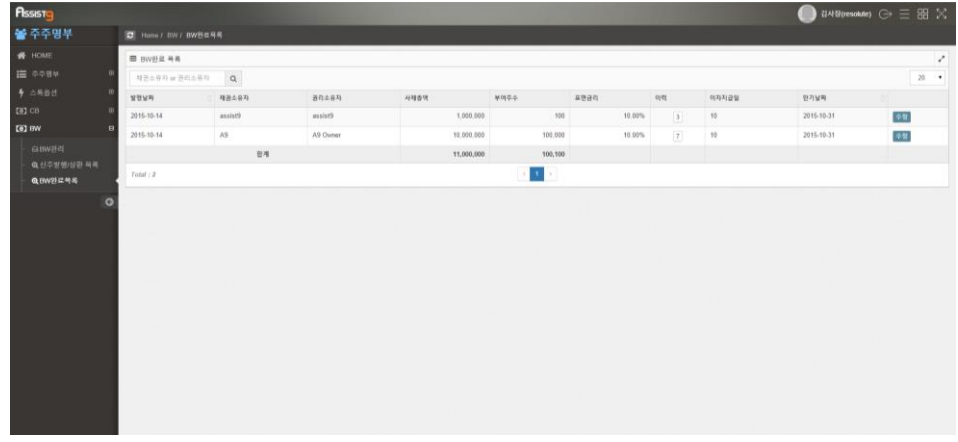

**2.** [수정]을 선택하면 열리는 [BW 수정] 창이 열립니다.

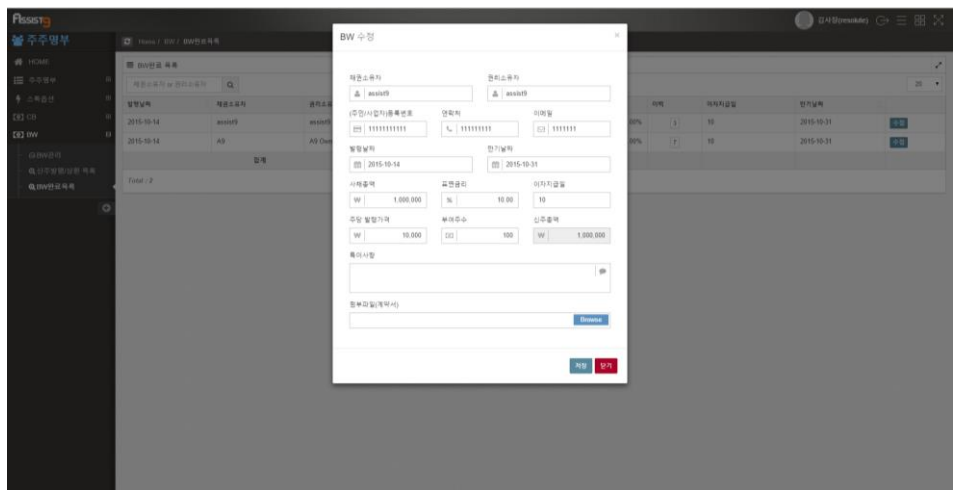

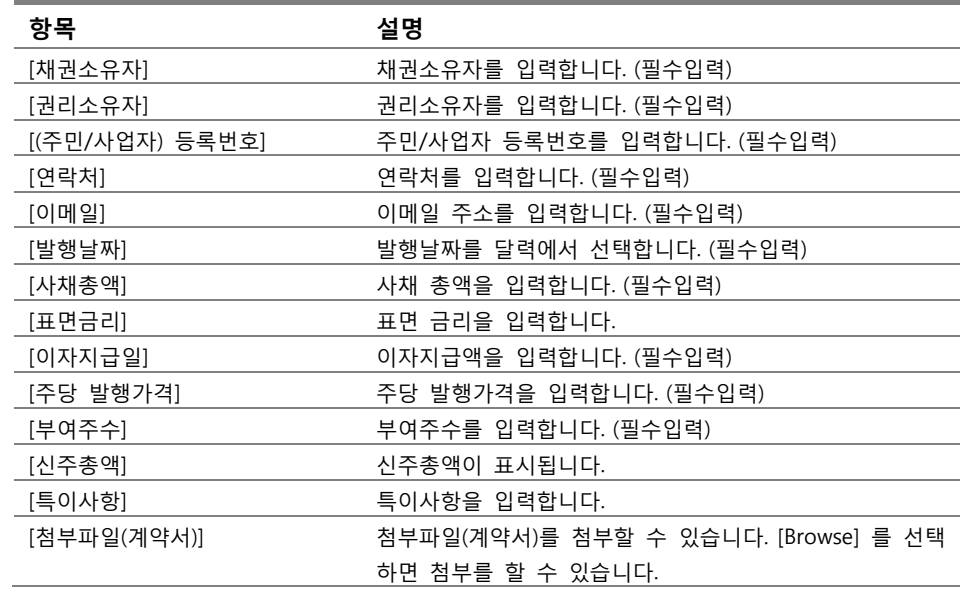

**3.** [BW 수정] 창의 각 항목을 수정한 뒤 [저장]을 선택하면 수정이 완료됩니다.

## <span id="page-56-0"></span>**완료된 BW 이력 살펴보기**

**1.** [주주명부]>[BW]>[BW완료목록]에 들어갑니다. [이력] 칸에 완료된 BW의 변 동내역이 숫자로 표시됩니다.

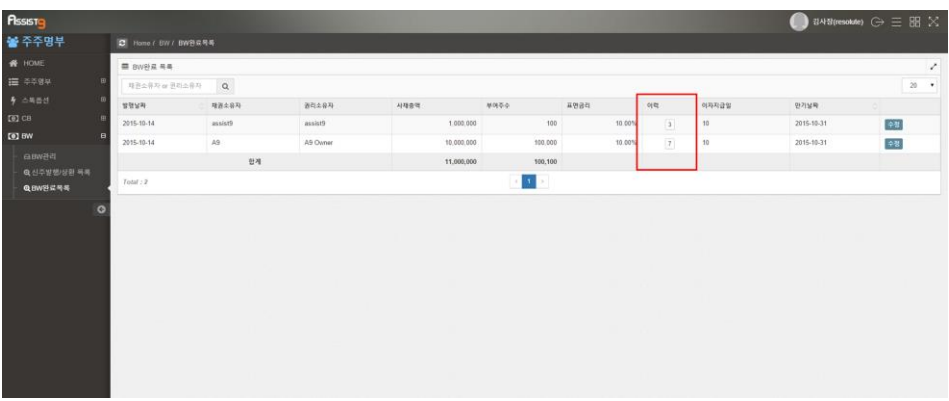

**2.** 숫자를 선택하면 열리는 [이력] 창에서 해당 완료 BW의 이력을 확인할 수 있 습니다.

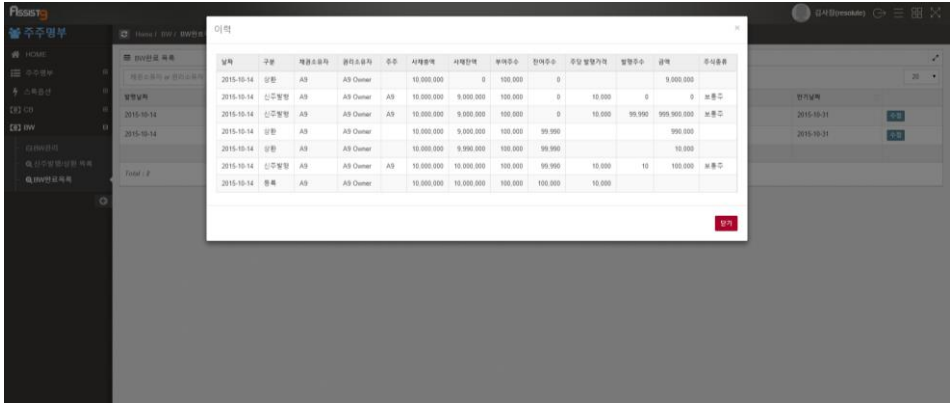

## <span id="page-57-0"></span>**완료된 BW 검색하기**

[주주명부]>[BW]>[BW완료목록]에 들어갑니다. 검색필터에서 채권소유자/권리소 유자를 입력하여 완료된 BW를 검색할 수 있습니다.

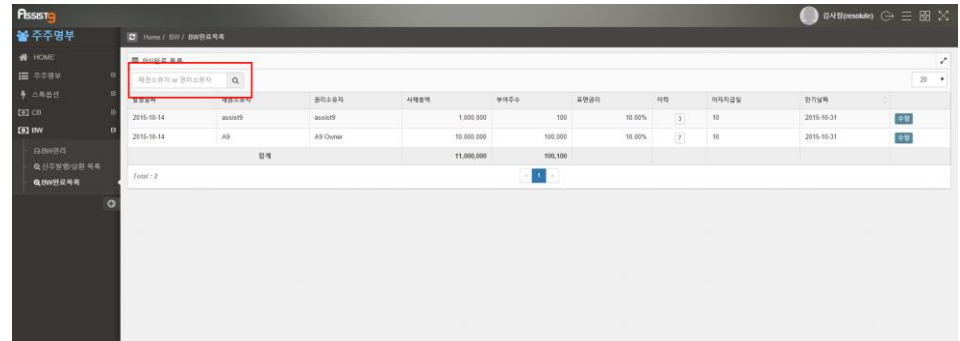